### **Guides**

These guides will help you to use the features of eCtune and illustrates how to setup certain options.

- Create a [basemap](#page-1-0)
- Setting up [injectors](#page-4-0)
- Tps [calibration](#page-5-0)
- Why use a [calibration?](#page-7-0)
- [Electronic](#page-8-0) boost controller
- [Setting](#page-9-0) up scalars
- [Using](#page-11-0) Map Trails
- Using [Snapshot](#page-13-0) Manager
- Working with [Secondary](#page-14-0) Maps
- [3-Step](#page-15-0)
	- [Anti-lag](#page-17-0)
	- Full [Throttle](#page-98-0) Shift
	- Launch [Control](#page-99-0)

### <span id="page-1-0"></span>**Creating a basemap**

Select file -> New or press the new basemap button on the toolbar.

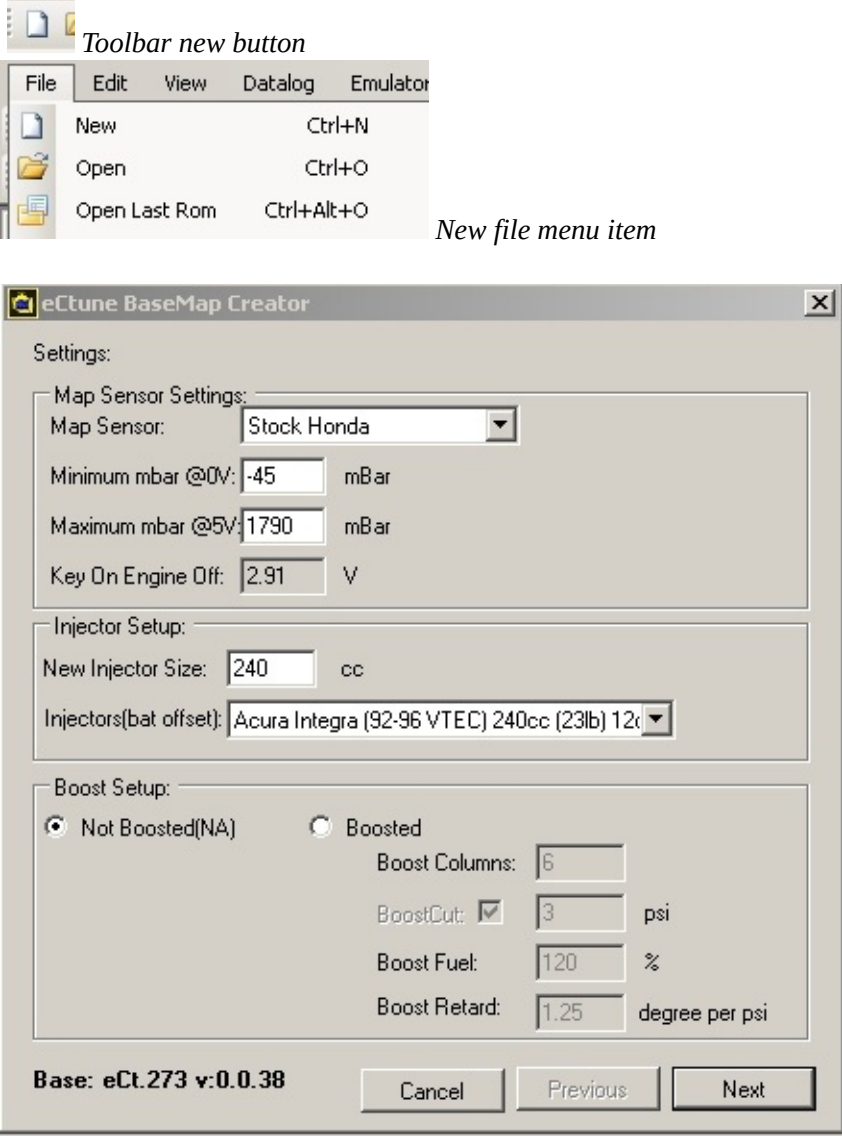

Mapsensor: Select a predefined mapsenor or fill in the min and max mbar.

Note: If you want to know if you configuration is good. The KOEO mbar displayed shouldn't differ much from the PA(baro) mbar

Injector Setup: Select the injector size(this will adjust injector fuel trim and crank fuel trim) select the correct battery offset table

Boost Setup:

-Not Boosted(10 columns) NA cars

-Boosted:

-Boost columns: Select the amount of columns you want(max 14). Your mapscalars will be setup. You can change them later

*eCtune BaseMap Creator - Parameters*

-Boost cut: You can enable a boostcut during creation

-Boost fuel: Boost fuel sets how much additional fuel to add to the boost portion of the basemap. The more efficent the turbo is, the higher you want to set this number. A good starting point is usually 120%

-Boost retard: This will retard a specified amount timing per PSI(starting at the first

boost column)

Base: This will show you whice codebase and version is in the basemap creator. **Setup these parameters and press "NEXT"**

| Ecu   | Region                     | Vtec ecu    |  |
|-------|----------------------------|-------------|--|
| RACE: | <b>Everything Disabled</b> | Vtec:       |  |
| P06   | <b>USDM</b>                | Non vtec    |  |
| P06   | <b>EDM</b>                 | Non vtec    |  |
| P06   | <b>CDM</b>                 | Non vtec    |  |
| P08   | <b>JDM</b>                 | Vtec:       |  |
| P28   | EDM.                       | Vtec        |  |
| P28   | <b>USDM</b>                | Vtec        |  |
| P28   | <b>CDM</b>                 | Vtec        |  |
| P30   | <b>USDM</b>                | <b>Vtec</b> |  |
| P30   | <b>JDM</b>                 | Vtec        |  |
| P30   | <b>EDM</b>                 | Vtec        |  |
| P61   | <b>USDM</b>                | <b>Vtec</b> |  |
| P72   | <b>JDM</b>                 | Vtec:       |  |
| P72   | <b>USDM</b>                | <b>Vtec</b> |  |
| P75   | <b>USDM</b>                | Non vtec    |  |

*New BaseMap Creator -> Ecu Type*

Here you need to select the ecu type you have. This will set:

-ELD -Baro sensor -Knock sensor -Injector test -O2 heater -VTEC enable/disable -VTEC points -Rev limit points(cold/hot) **After selecting the ecu type press "NEXT"**

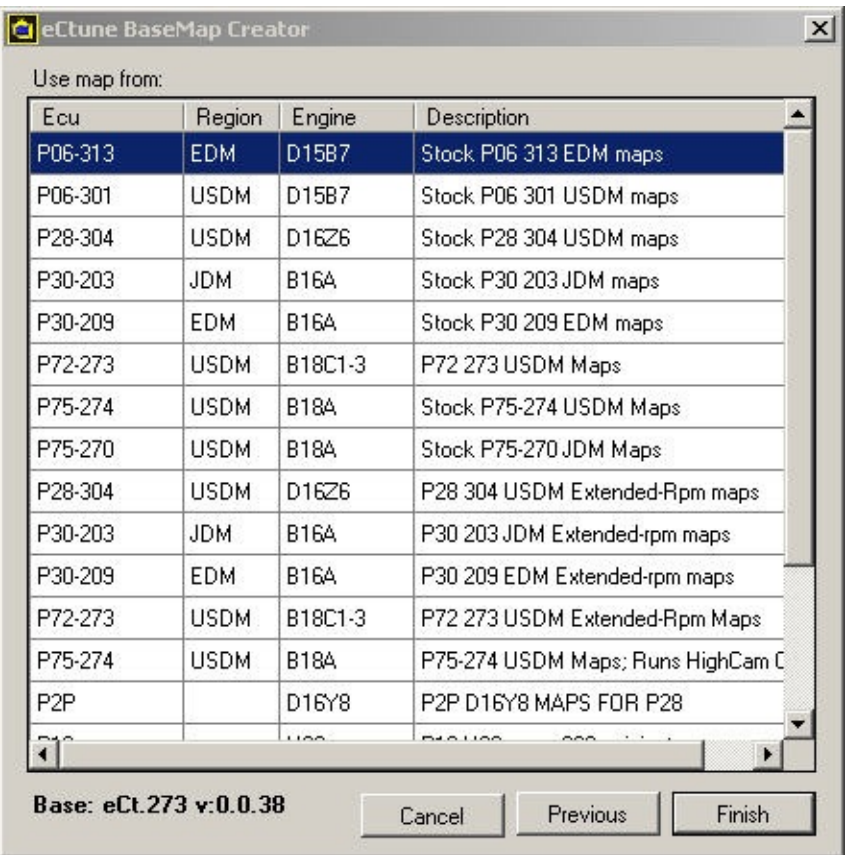

*New BaseMap Creator -> Base map*

Here you select which fuel and ignition map you will start with.

Ecu: Which ecu the map was orginally

Regoin: JDM/EDM/USDM/CDN

Engine: which engine the stock map was designed

Description: About the map

Note: You can select a map with extended high cam rpm scale(11000 rpm) These are basemap. *Tuning is always required.*

**After selecting the right ignition and fuel map press "Finish".**

### <span id="page-4-0"></span>**Injector calibration**

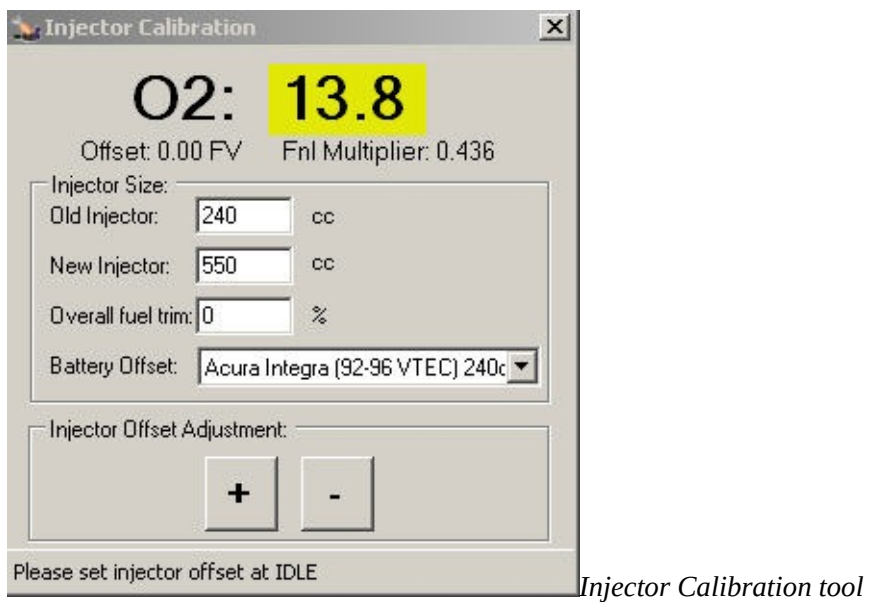

#### **Parameters/information:**

-Old injector size

-New injector size

-Overall fuel trim

-Injector deadtime compensation(injector offset)

-Battery compensation table

-Fnl multiplier: Injector fuel trim(multplier) due to an other injector size

#### **Notes:**

*1) You must first setup your wideband to read correctly in eCtune.*

*2) Changing the injector size adjusts the final multiplier and the cranking multiplier. Cranking multiplier can be adjusted in "Fuel Trims".*

*3) Injector offset can be used the adjust for injector latency(In Fuel Values).*

*4) Overall fuel trim can be used to add/substract fuel op top of injector trim.*

#### **Steps:**

-Let your car IDLE

-Put in the information about your injectors.(already done if you used the **[basemap](#page-1-0) creator**)

-You want to adjust injector offset and overall fuel trim during idle.

-Adjust injector offset and/or overall trim until you get a reading round 14.75 afr or 1 lambda

### <span id="page-5-0"></span>**Tps calibration**

### **Select Tools -> Tps Calibration**

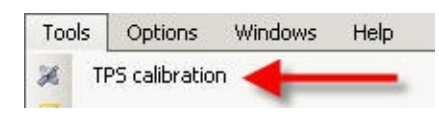

Notes:

-This only works during KOEO(: Key on engine off)

-Datalogging must be turned on

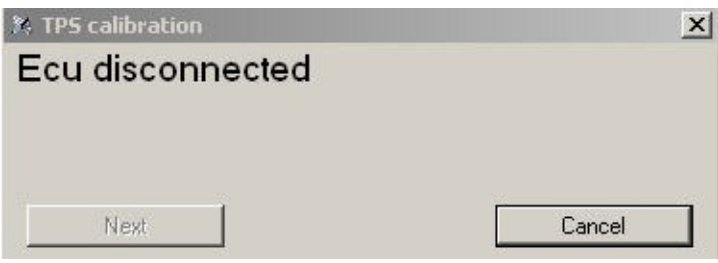

Datalogging not connected

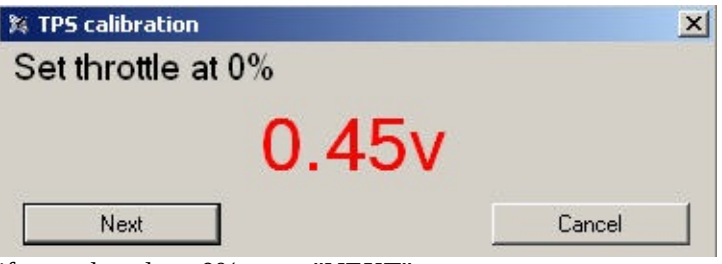

if your throttle at 0% press "NEXT"

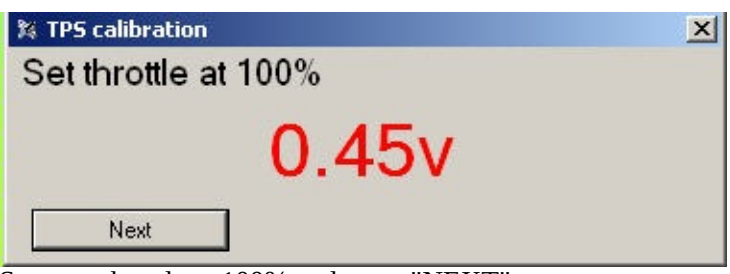

Set your throttle at 100% and press "NEXT"

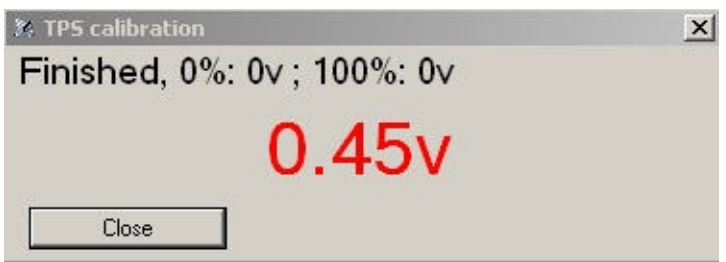

Press "Close". Settings will be saved in the calibration.

You will see your tps volt at 0% and at 100%

### <span id="page-7-0"></span>**Why use a calibration?**

This section details the benefits of using a calibration file (.cal) instead of a .bin file for editing the ROM's parameters.

**Note:** Bin saving is only possible in Tuner Version of eCtune

#### **Calibration Benefits**

- Calibration Holds all the settings of the tune.
	- -Tables
	- -All settings
	- -Comments
	- -EVERYTHING
- Calibraitons are universal
- Calibration are backwards compatible
- Calibration can be opened in eCtune, eCtune will use the baseRom stored in the program.
- File extention \*.cal
- Tuner version can import/export calibrations

#### **Example:**

If you make a tune with rombase 0.0.35 and save a calibration.

Then, if you open the calibration with an updated ectune version/rombase e.g. 0.0.37 -- Every setting will be in the new bin with rombase 0.0.37. New settings/options in 0.0.37 rom that are not in 0.0.35 will not be overwritten. They will have the default values.

<span id="page-8-0"></span>**Electronic boost controller**

### <span id="page-9-0"></span>**Setting up Scalars**

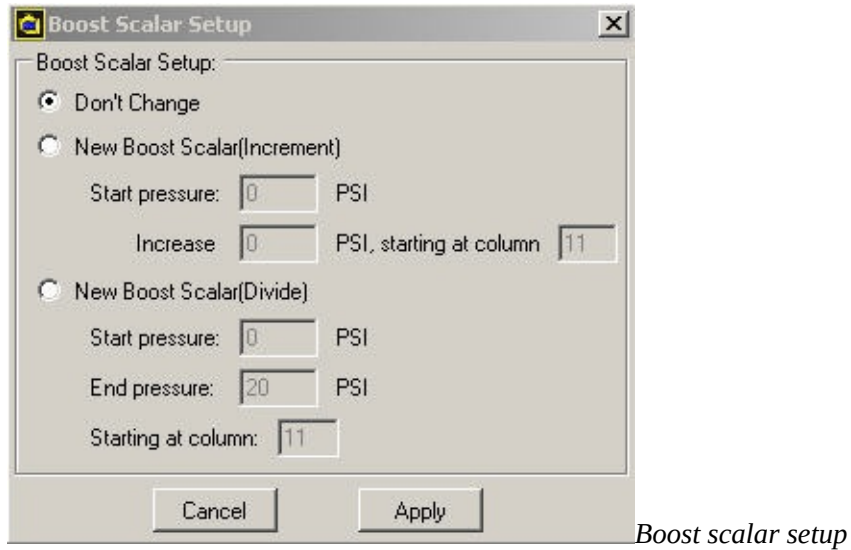

#### **NOTE: This will adjust the map scalar for the selected map set(primary or secondary)**

**Increment:**<br>Start psi: The first boost value for the first column. Specify 0 here and the first column with get the increment. Increase: Amount of psi the load increments each column<br>Column: The first boost column The first boost column Note: You can specify 1 psi increment for the first 3psi(e.g. column 11,12,13) then 2 psi increments for the following 4 columns)

 $\overline{\phantom{0}}$ 

**Devide:** Fill in the first boost column Start pressure: The start psi for the first given column End pressure: End psi for the last column This will devide the boost range over the boost columns of your map

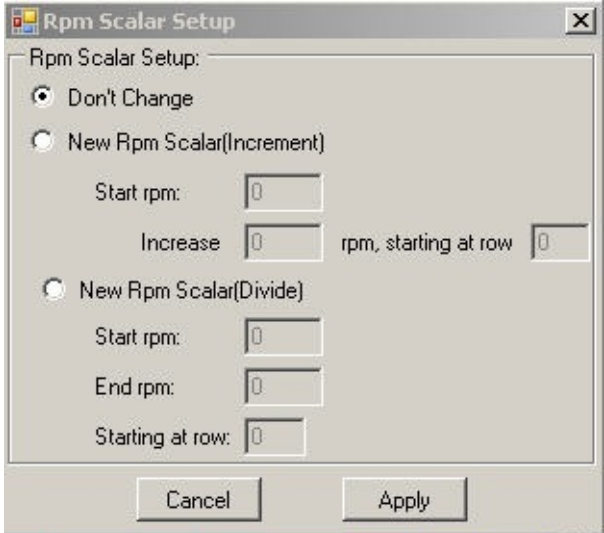

*Rpm scalar setup*

#### Note: This will adjust the currect rpm scale. E.g. if low cam primary map is selected this scalar will **change**

#### **Increment:**

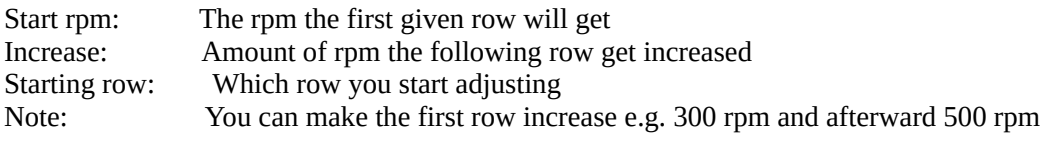

#### **Devide:**

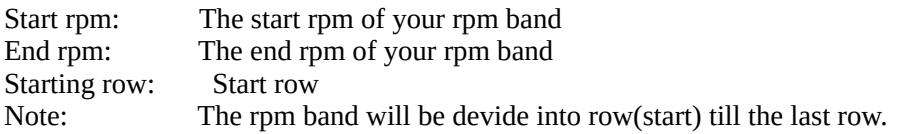

### <span id="page-11-0"></span>**Map trace trails**

**What is map trails?:**Map trails highlights the area of the fuel maps where the ecu read during a pull. This for quick reference to find where the afr was not what you want. To use live plot Rpm vs Afr/Boost wideband o2 logging must be enabled

#### **Steps for map trails:**

Enable map trails Enable Live plot Rpm vs Afr/Boost Make a pull(dyno/street) Look at the plot Spot a wrong AFR and lookup in the table with map trail where that spot is

#### **Enabling Map Trails**

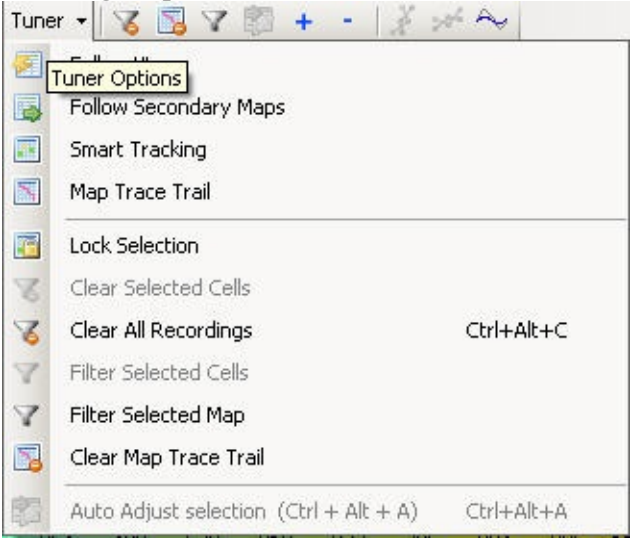

*Enable map trails by clicking the map trace trail menu item*

#### **Clearing Map Trails:**

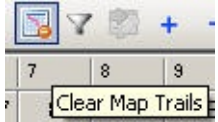

*Click this icon to clear map trails Click the menu item Clear Map Trace Trail from above screen.*

#### **Example:**

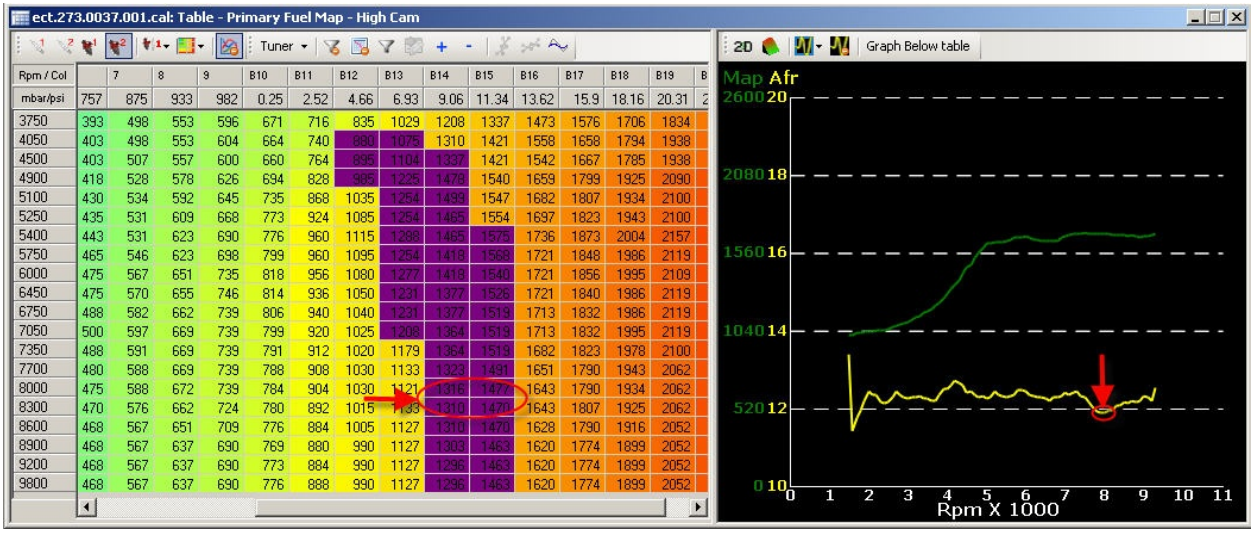

At 8000 rpm you see that the afr dipped to 12. So you need to know fast where that was read of the fuel table.

With map trails you see where the ecu read during a pull.

You know where the dip happend and you can change the 2 rows(8000/8300)(mabye from column 14 to the end)

### <span id="page-13-0"></span>**Snapshot Manager**

**What is Snapshot Manager?**During tuning i always used to put names like try00, try001, try003. I did this to save the rom if i made a lot of changes.

Snapshot manager does the same. You save the base then after doing things you save an other time. If you don't like the changes just roll back an older version.

To open snapshot manager go to "View" -> "Snapshot list"

Click snapshot on the toolbar **Click** snapshot List

| Save  | Date/Time | Description |  |
|-------|-----------|-------------|--|
|       | 6:00 PM   | $\lg n - 2$ |  |
| Load  | 5:59 PM   | $lan - 3$   |  |
| Clear | 5:57 PM   | Base        |  |

*Snapshot manager*

Save: Click save to save the current rom as a snapshot Load: Select which snapshot to roll back Clear: Remove all the snapshots

<span id="page-14-0"></span>**Working with Secondary Maps**

# <span id="page-15-0"></span>**3-Step**

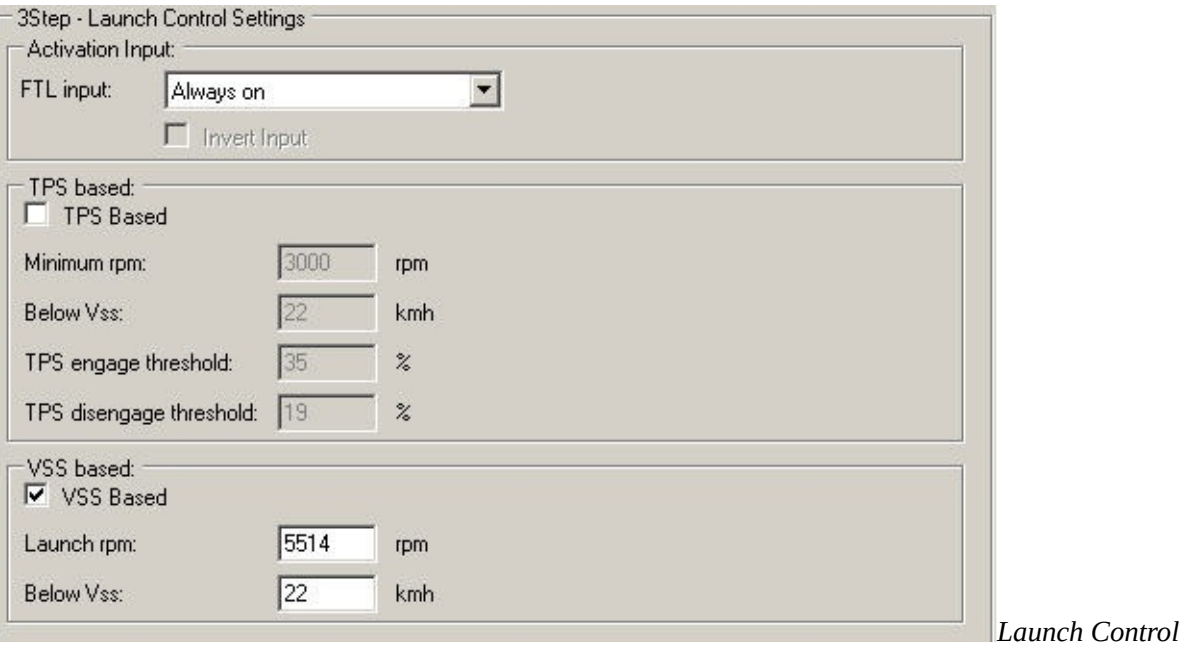

*Settings*

#### **Type:**

-TPS Based -VSS Based

#### **General**

Activation input: Here you can select which input(switch) you want to you use as activation

You can choose "always off" to disable FTL or "always On" to enable it full time This can be a clutch swith or a on/off toggle switch

#### **TPS Based:**

Tps based launch control the driver can adjust the launch rpm on the fly. Just rev to that rpm point and cross the tps engage threshold after that you can give less tps but the lock will stay. If you drop below the disengage threshold the lock is removed.

Minimum rpm: The mimimum rpm for 2-Step cut to work. Putting this to low(when always enabled)

can cause ftl locks in city traffic. High tps and low minimum rpm will cause FTL to engage.

Below vss: 2-Step will be active below this vss

TPS engage: If you cross the tps therhold the rpm will be lock

TPS disengage:If you come below this tps threshold the rpm lock will be released

#### **VSS Based:**

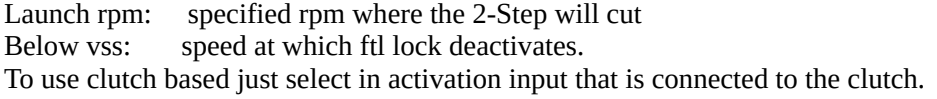

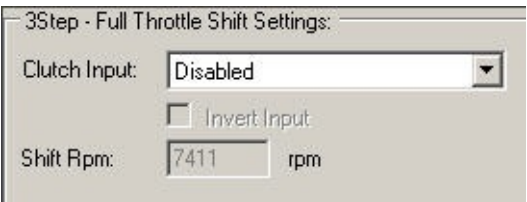

Full-Throttle Shift

### **Full Throttle Shift**

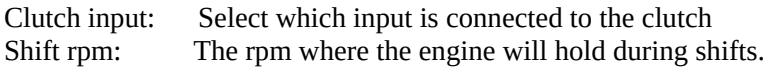

Note: If you enable Ignition cut or Ignition and fuel cut you keep your boost up during shifts(anti-lag effect)

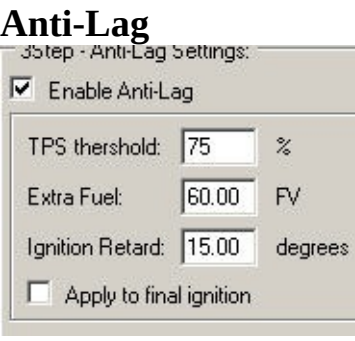

See [anti-lag](#page-17-0) setup guide

### <span id="page-17-0"></span>**Anti-Lag**

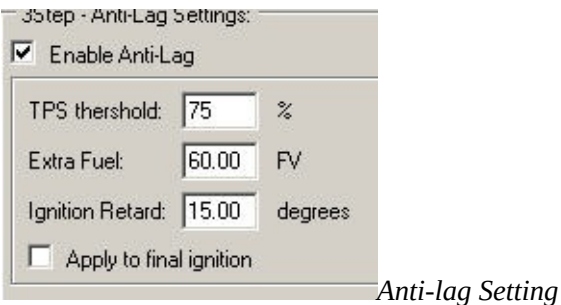

#### **Anti-lag:**

Anti-lag helps you build boost(spool turbo) at the start line when 2-Step is active. You can prestage on 2-step and the tps threshold decides when anti-lag starts.

Enable anti-lag: Enables/Disables anti-lag feature<br>Tps threshold: Anti-lag will start pulling timing a Anti-lag will start pulling timing and throw extra fuel above this tps threshold(only when 2step active)<br>Extra Fuel: Extra Fuel: Amount of fuel to dump during anti-lag(Fuel value between 0 -255) IngitionRetard: Amount of retard during anti-lag(postive value) Amount of retard during anti-lag(postive value) Apply to final ignition: The anti-lag value will be substracted from the final ignition. Otherwise it will be substracted from the ignition table lookup

Note: Anti-lag disengage as soon as the wheels spin

### **eCtune**

- [Installation](#page-19-0) of eCtune
- List of usable [Outputs](#page-20-0)
- List of [usable](#page-21-0) Inputs
- [Registration](#page-22-0)
- [Shortcut](#page-23-0) Keys
- [Settings](#page-24-0)
- [Advanced](#page-25-0) Tables
- [Import/Export](#page-27-0)
- Chip [Operations](#page-28-0)
- **[Snapshot](#page-116-0) Manager**
- [Communication](#page-29-0) Errors
- Error (MIL) [Codes](#page-30-0)
- [Updating](#page-31-0) eCtune
	- **Force [Update](#page-32-0)**
	- **c** Check for [Update](#page-33-0)
	- o Check for Update on [Loading](#page-34-0)
- [Tools](#page-35-0)
	- o Injector [Calibration](#page-80-0)
	- o TPS [Calibration](#page-5-0)
	- [Timing](#page-36-0) Sync
	- o Kill [Injectors](#page-37-0)
	- **[Boost](#page-38-0) Table Setup**
	- o RPM [Scalar](#page-39-0) Setup
	- o MAP [Scalar](#page-40-0) Setup
- Tables and [Graphs](#page-41-0)
	- **o** Table [Editing](#page-42-0)
	- o [Graphs](#page-43-0)
- [Datalogging](#page-46-0)
	- [Logging](#page-47-0)
	- [Graphs](#page-43-0)
		- **[Templates](#page-48-0)**
	- [Review](#page-49-0) Log File
	- o [Datalog](#page-50-0) Display
		- **[Customize](#page-51-0) Display**
	- o Datalog [Parameters](#page-52-0)
	- o [Sensor](#page-53-0) Setup
- [Tuner](#page-54-0) Tools
	- o Map Trace [Trails](#page-11-0)
	- Live [Plots](#page-55-0)
		- **[Time](#page-56-0) Vs AFR**
		- **RPM Vs [AFR/Boost](#page-57-0)**
		- **RPM Vs [Accel](#page-58-0)**
	- o Smart [Tracking](#page-59-0)
- Realtime [Programming](#page-60-0)
	- [Downloading](#page-61-0)
	- **Jpload [Calibration](#page-62-0)**
	- [Upload](#page-63-0) Base ROM
	- [Verify](#page-64-0)

### <span id="page-19-0"></span>**Installation of eCtune**

### <span id="page-20-0"></span>**List of usable Outputs**

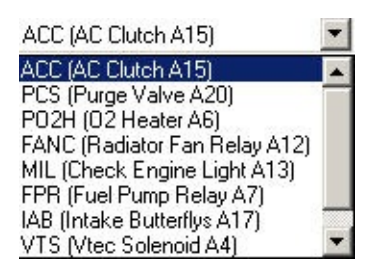

These are the selectable outpus for eCtune. -Ac clutch (A15) -Purge valve (A20) out->ground -O2 heater (A6) out->ground -Radiator Fan Relay (A12) out->ground -Check engine light (A7) out->ground -Fuel Pump (A7) out->ground -Intake butterflys (A17) out->ground -Vtec solenoid (A4) out-> 12v

Notes: Most outputs can also be inverted.

### <span id="page-21-0"></span>**List of usable Inputs**

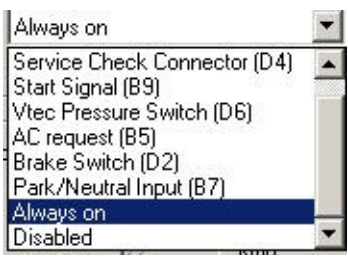

Service Check connector (d4) Start Signal (B9) Vtec Pressure Switch (D6) AC request (B5) Brake Switch (D2) Park/Neutral Input (B7)

Brake switch is not available on EDM ecus Park/Neutral is available on NON-AUTO ecu's

### <span id="page-22-0"></span>**Registration**

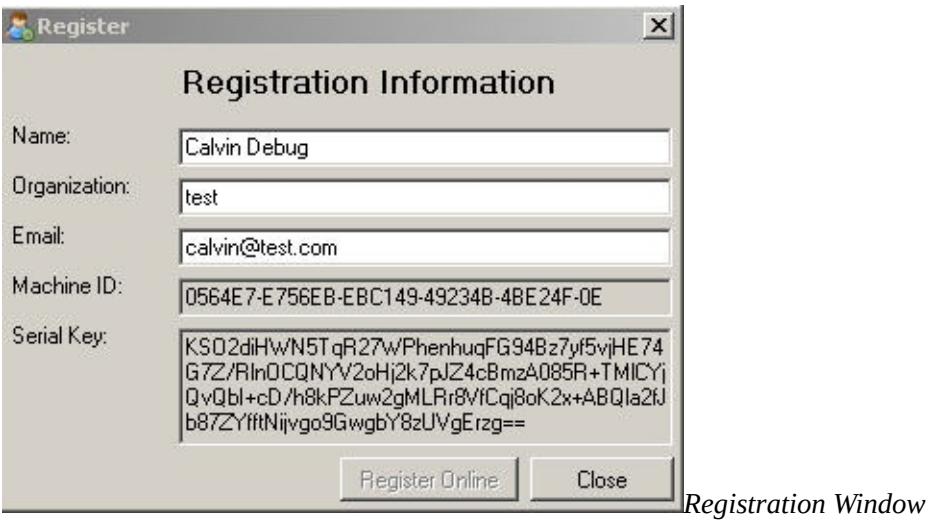

Fill in your details(name, organization, email) and press "**Register Online**" The information will be received by eCtune Webserver. After the license payment is received you will receive an email.

Follow the steps in the email to complete the registration. If you have the reg key you don't have to fill in you infromation. Just paste the key in *"Serial Key"*, If your key is valid you will see your name, organization and email. "Register Online" will be disabled.

**Your software is now registered**. you can press **"Close".**

*Note: You need to fill in a valid email address. Your reg key will be send to that address.*

# <span id="page-23-0"></span>**Shortcut keys**

# <span id="page-24-0"></span>**Settings**

### <span id="page-25-0"></span>**Advanced Tables**

|  | IAT(C)            | $-26$ | $-21$ | $-13$ | $\cdot$ | 20 | 50 | 70 | 99       | 141     |
|--|-------------------|-------|-------|-------|---------|----|----|----|----------|---------|
|  | Idle & Light Load | 10    | 6     |       | э       |    |    | 0  |          |         |
|  | Mid Load          | 14    | 10    | 8     | э       |    |    |    | n.<br>-4 | - 31    |
|  | High Load         | 19    | 16    | 2     | 8       |    |    |    | -4       | o<br>-6 |

*Table IAT correction*

#### **Advanced Tables:**

*Most advanced tables are correction tables.* Shortcuts: Ctrl + Arrow up (increase selection)

 $Ctrl + Arrow down (decrease selection)$ Page up (increase selection) Page down (decrease selection)

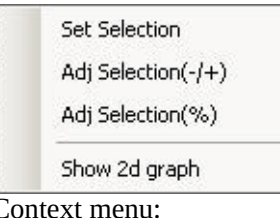

Context menu:

Set Selection Adj Selection(-/+) Adj Selection(%) Show 2d graph

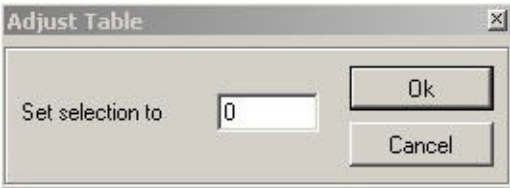

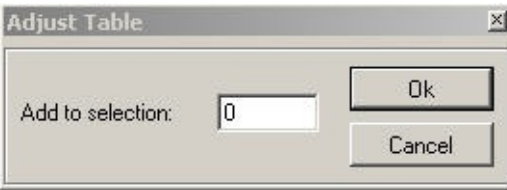

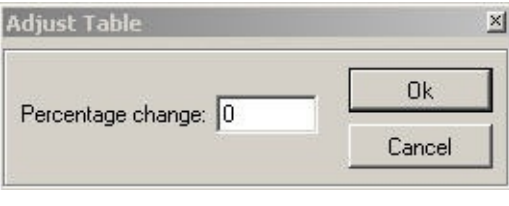

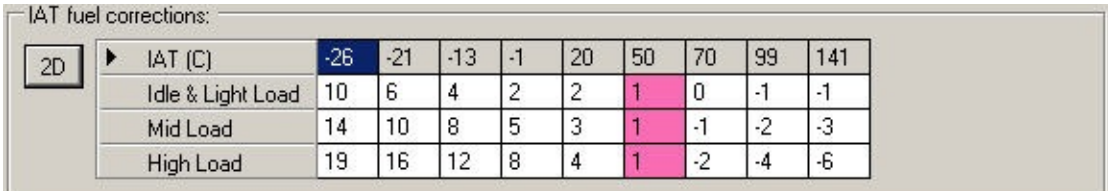

*Advance table trace*

#### **Advance Table Trace:**

When datalogging is active you will see in most advance tables a trace where the current ecu reads.

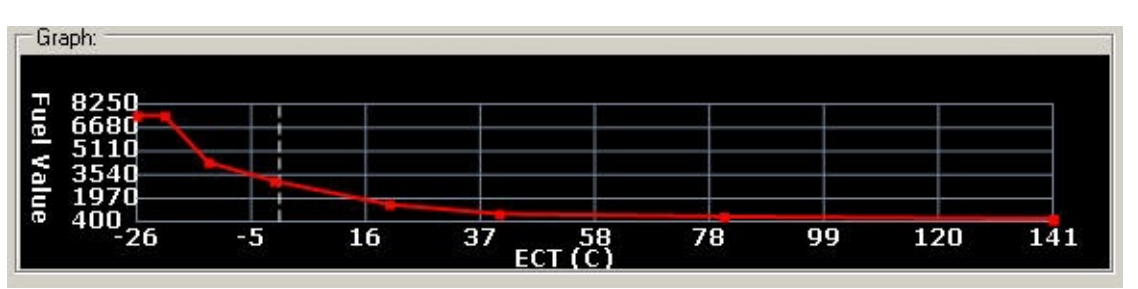

*Advance table graph*

After clicking the 2d button or Right click "show 2d graph", you will see a 2d graph of the data.

# <span id="page-27-0"></span>**Import/Export**

# <span id="page-28-0"></span>**Chip Operations**

# <span id="page-29-0"></span>**Communication Errors**

## <span id="page-30-0"></span>**Error (MIL) Codes**

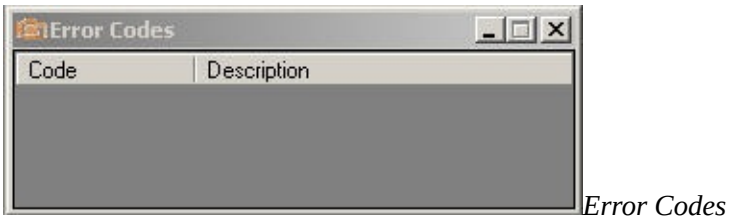

#### **When you have an error code:**

MIL led will turn on

MIL in the datalogging data(parameters) window will turn ON(RED) (double clicking will open the error code window)

#### **To view error codes:**

Click "Error codes" on the view toolbar

Tables **of Parameters** Display **for Sensor Data** Micraphs **of Snapshot List** Error Codes Settings Click "View Error Codes" after right-click on the datalog grid

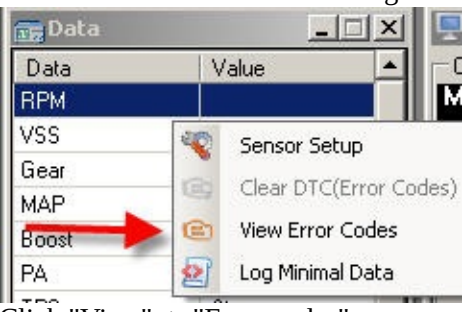

Click "View" -> "Error codes" Shortcut: *CTRL + E*

#### **Clear Error Codes:**

Click "Clear DTC(error codes)" after right-clicking on the datalog grid Click "Clear DTC(error codes)" after right-clicking on the error code list Click "Tools"->"Clear DTC(error codes)

# <span id="page-31-0"></span>**Updating eCtune**

#### **Methods to update:**

- During [loading](#page-34-0)
- Force [update](#page-32-0)
- Check for [update](#page-33-0)

If there is an update and you update your installation these are the step you will see.

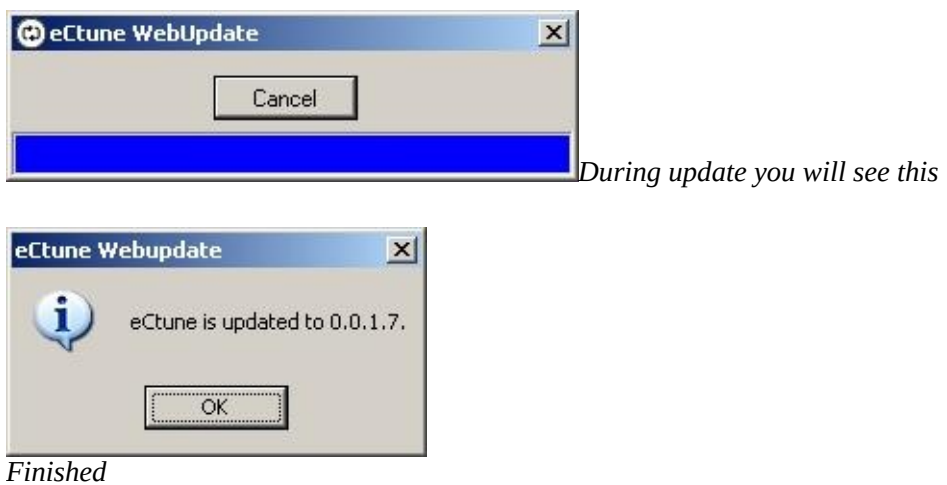

After the update completes the changelog will be displayed and you will be able to use the latest version of eCtune.

# <span id="page-32-0"></span>**Force update**

To force a update go to **Start-> All programs -> eCtune -> eCtune Force Update**

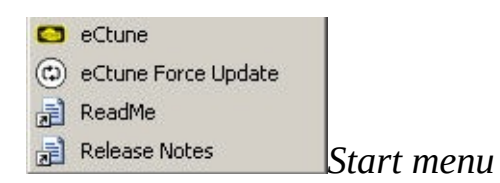

### <span id="page-33-0"></span>**Check for update**

To check to see if you are using the latest version of eCtune, select **Help -> Check for update** from eCtune's menu.

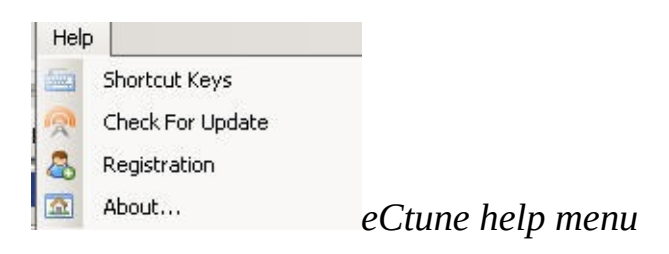

### *If there is an update you will see:*

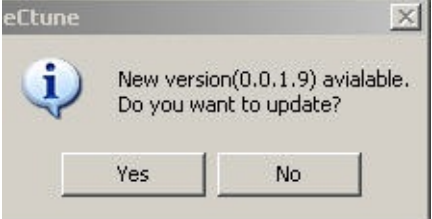

### *If there is no update you will see:*

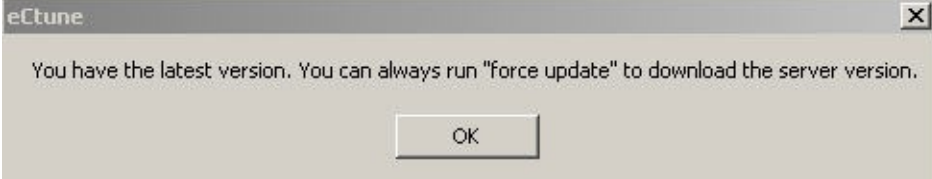

### <span id="page-34-0"></span>**Check for update on load**

This setting allows eCtune to automatically check for updates when the program is first ran. To enable this feature in eCtune, select **Settings**, then the **Main** tab.

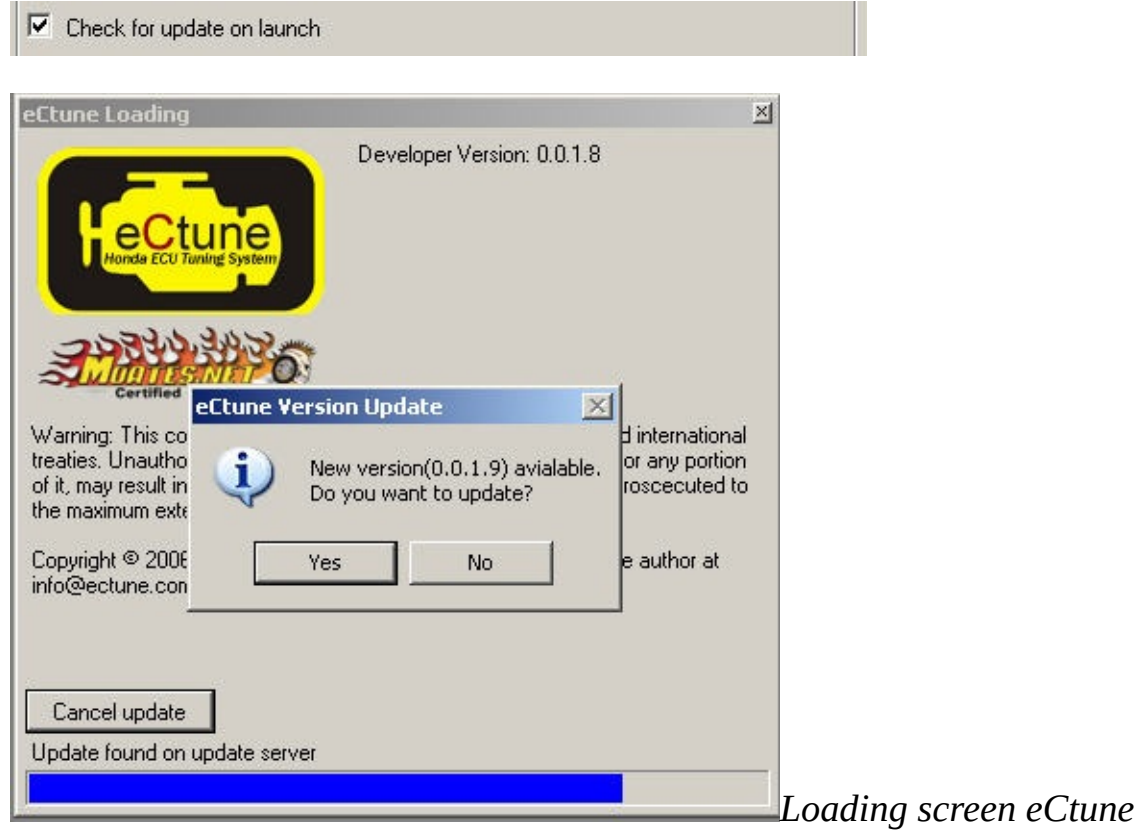

### <span id="page-35-0"></span>**Tools**

- Injector [Calibration](#page-80-0)
- Tps [Calibration](#page-5-0)
- [Timing](#page-36-0) Sync
- Kill [Injectors](#page-37-0)
- [Boost](#page-38-0) Table Setup
- Rpm [Scalar](#page-39-0) Setup
- Map [Scalar](#page-40-0) Setup
# **Timing sync**

To Sync your ignition to 16.5 go to **Tools -> Ignition Sync**

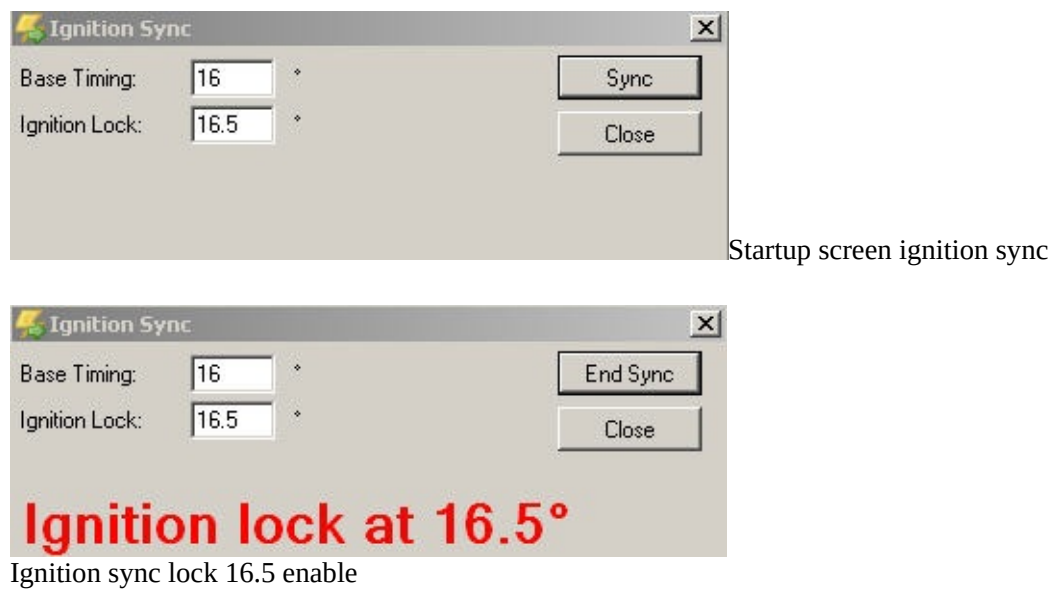

Note: For ignition lock to work an emulator must be connected and real-time update enabled.

### **Kill Injectors**

When this feature is enables, the injectors will not fire. This feature can be useful to free-air calibrate a wideband or measure your compression.

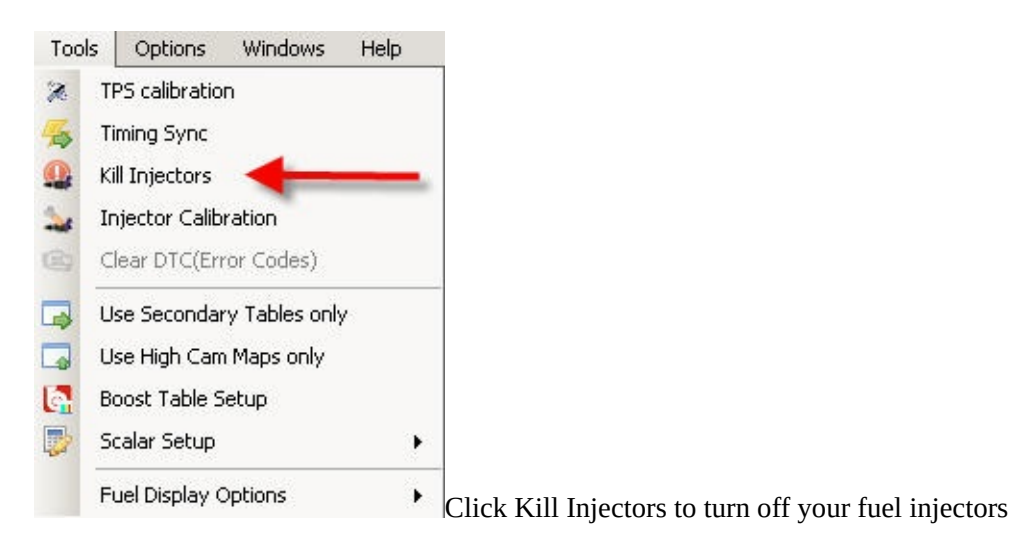

### **Boost table setup**

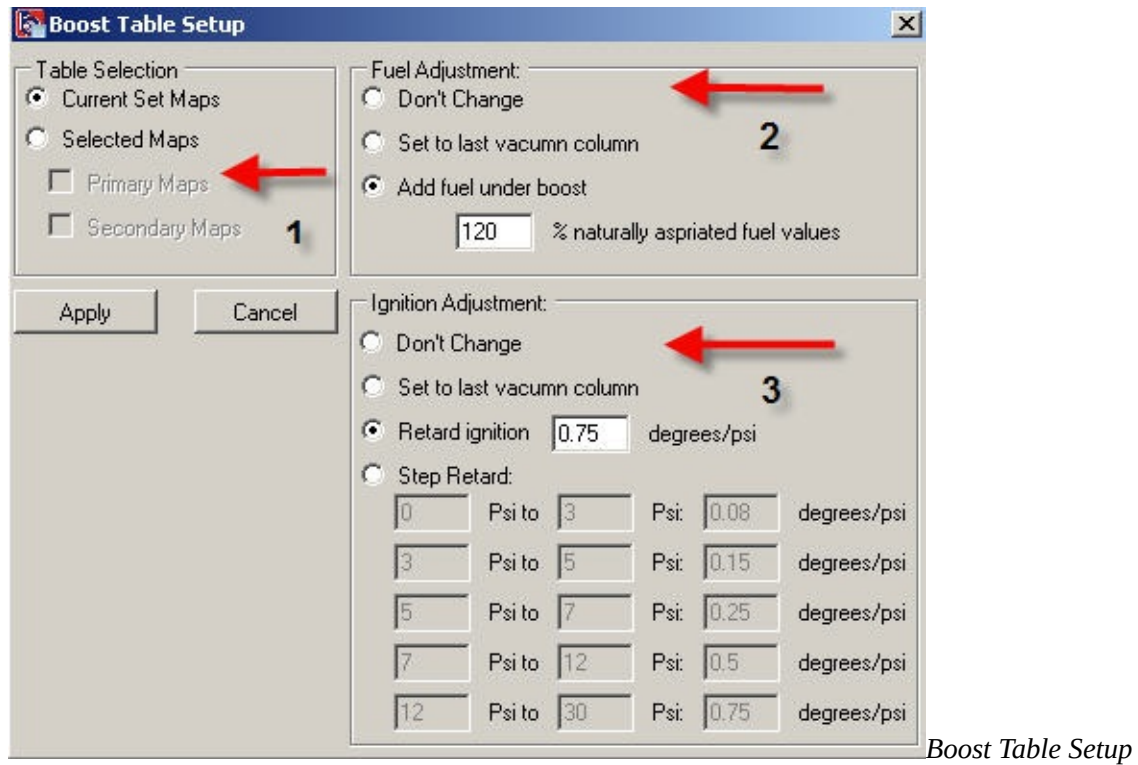

#### **Boost table setup:**

- 1: Select which map set you want to adjust
- 2: Fuel Adjustment:

Boost fuel sets how much additional fuel to add to the boost portion of the basemap. The more efficent the turbo is, the higher you want to set this number.

A good starting point is usually 120%

3: Ignition Adjustment:

Retard per psi: This will retard a specified amount timing per PSI(starting at the first boost column) Step retard: This will retard your ignition in steps. Lower boost less retard

Click here to read more on Step Retard.

### **RPM scalar setup**

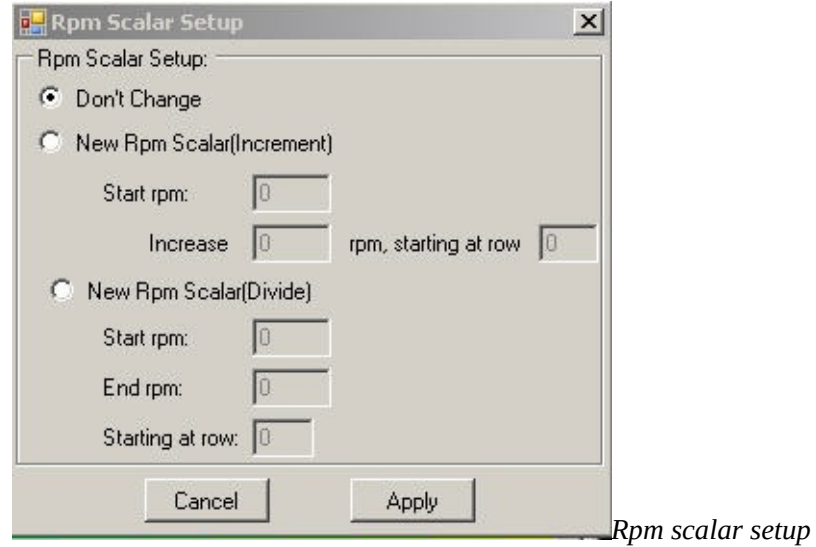

**Note:** This will adjust the currently selected rpm scale. For example if the low cam primary map is selected, then the scalar changes will be applied to that table only.

### **Increment**

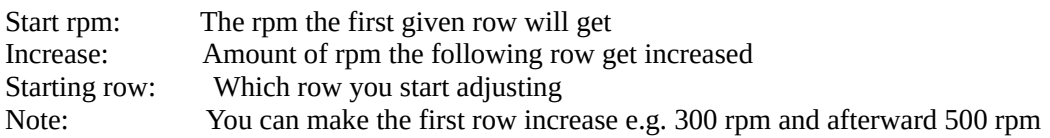

### **Divide**

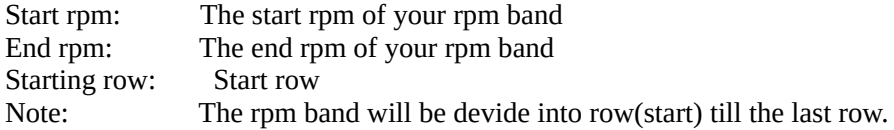

### **Map scalar setup**

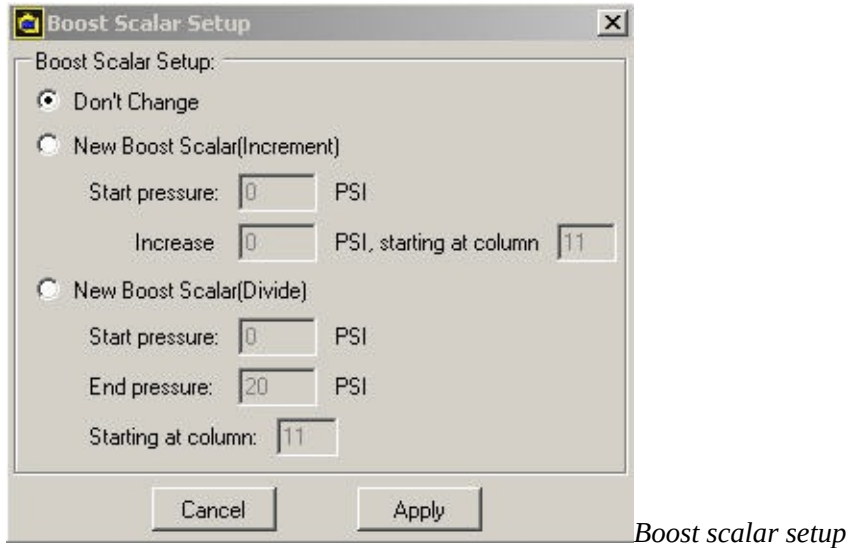

**NOTE:** This will adjust the map scalar for the selected map set(primary or secondary)

### **Increment**

Start psi: The first boost value for the first column. Specify 0 here and the first column with get the increment. Increase: Amount of psi the load increments each column<br>Column: The first boost column

The first boost column

**Note:**You can specify 1 psi increment for the first 3psi (e.g. column 11,12,13) then 2 psi increments for the following 4 columns.

# Divide<br>Coloumn:

Fill in the first boost column Start pressure: The start psi for the first given column End pressure: End psi for the last column This will divide the boost range over the boost columns of your map

# **Tables and Graphs**

- **Table [Editing](#page-42-0)**
- [Graphs](#page-43-0)

# <span id="page-42-0"></span>**Table Editing**

# <span id="page-43-0"></span>**Graphs**

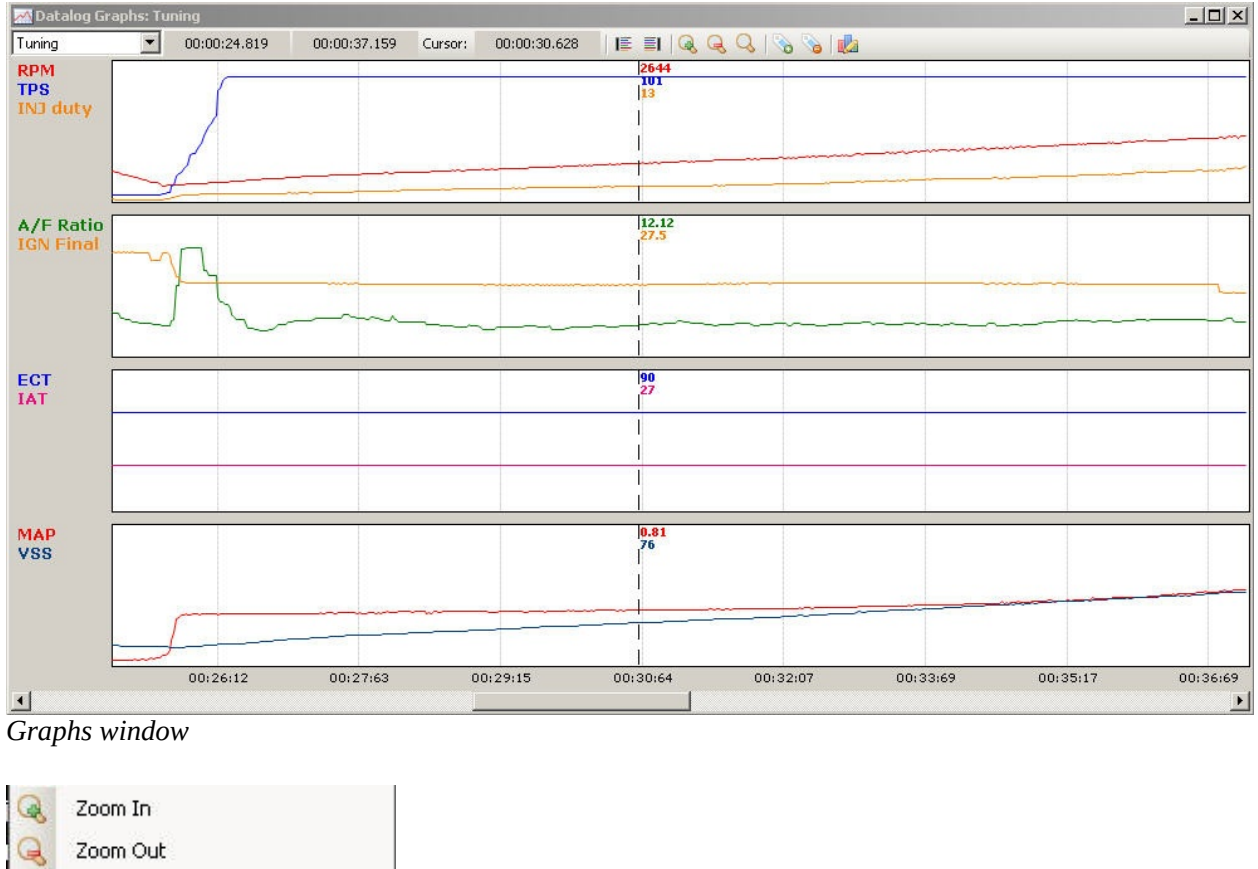

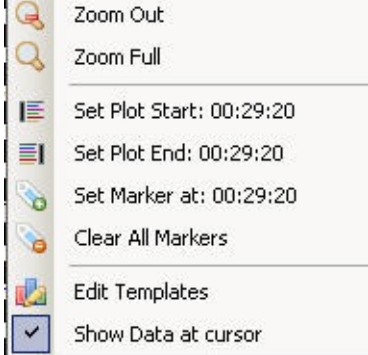

*Graphs Context menu(right-click)*

#### **Datalogging Graphs:**

- Template: Select the template you want to use
- Show data at cursor: This will show the data from the plots at the current cursor.
- Zoom In: This will zoom in the datalog
- Zoom out: This will zoom out if the datalog is zoomed in
- Zoom full: this will show the complete datalog
- Set Marker: This will put a cursor marker with data where the mouse is. We scrolling through the log file you can see where you put flags(markers)

 $\left| \cdot \right|$ 

- Clear all markers: This will remove all the markers currently set.

- Set plot start: This will set the plot start frame(time)

- Set plot end: This will set the plot end frame(time)

Note: If a datalog is fully ploted you can zoom in on a piece of the log with plot start and plot end

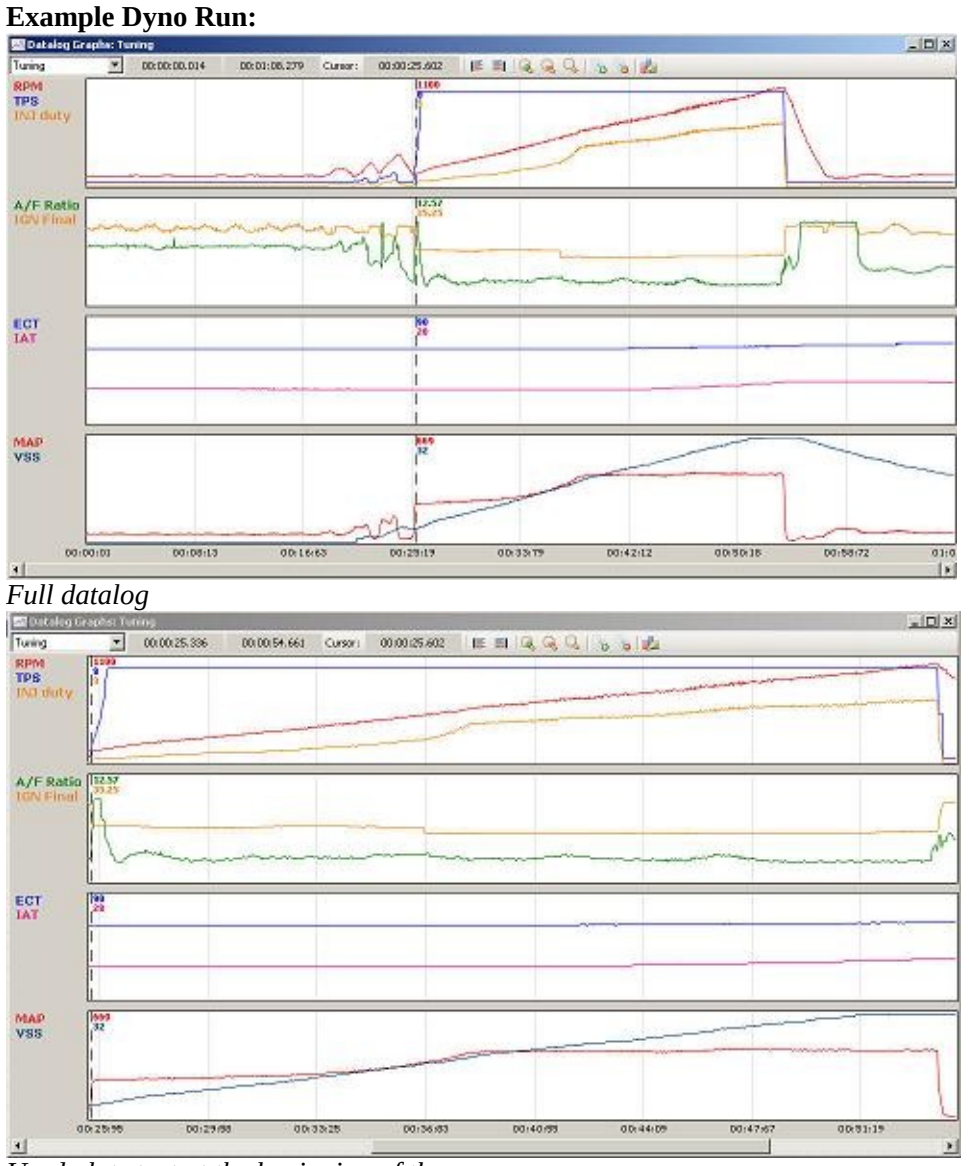

*Used plot start at the beginning of the run Used plot end at the end of the run*

#### **Datalogging Graphs Information:**

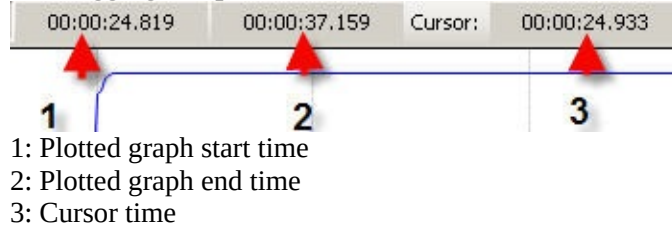

# **Graph Shortcuts:**

- Left/Right: Scroll through log file<br>Ctrl + Left: Move datalog cursor le
- Ctrl + Left: Move datalog cursor left(small step)
- Ctrl + Right: Move datalog cursor right(small step)
- $Ctrl + Shift + Left: Move data log cursor left (large step)$
- Ctrl + Shift + Right: Move datalog cursor right(large step)
- Ctrl + Shift + Up: Zoom in
- Ctrl + Shift + Down: Zoom out

# **Datalogging**

- **[Logging](#page-47-0)**
- [Graphs](#page-43-0)
- **Graph [Templates](#page-48-0)**
- [Review](#page-49-0) Log File
- [Datalog](#page-50-0) Display
- [Customize](#page-51-0) Datalog Display
- **Datalog [Parameters](#page-52-0)**
- **[Sensor](#page-53-0) Setup**

# <span id="page-47-0"></span>**Logging**

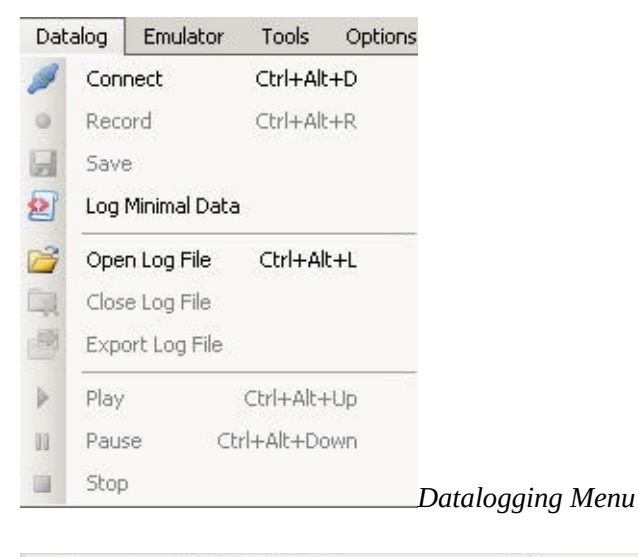

 $\mathcal{S} \circ \mathbb{H}$  is a set of  $\mathbb{R}$ J.

*Datalogging Toolbar*

#### **Connect To Ecu:**

Click "Datalog "->"Connect" Click Connect Icon(first from left) on the tool bar Note: If auto-scan datalogging is enabled in setting it takes a little longer to connect to the ecu.

#### **Record datalog:**

The datalog will be recored in a temp log file(eCtune diretory  $\sim$ tmp.elf). If eCtune ever crashes you can open that file to review your last log. Click "Datalog" -> "Record" Click Record icon(second from left) on datalog toolbar

#### **Save datalog:**

Click "Datalog" -> "Save" Click Save icon on the datalog toolbar

#### **Datalogging Options(Settings menu):**

Sampling rate: Set how fast your display will be updated. To much data to fast makes your screen unreadable

Load datalog after recording: If this is enabled after recording the temporary log file is loaded after recording stopped. You view graphs to see where something went wrong.

Add data and time to log file: This will add the time and date to filename when saving a log file Record on connection: This will start recording as soons as a connection to the ecu is made Play datalog on load: This will start playing the datalog when opened

#### **Shortcuts:**

Connect to ecu: CTRL + ALT + D Record: CTRL + ALT + R

### <span id="page-48-0"></span>**Templates**

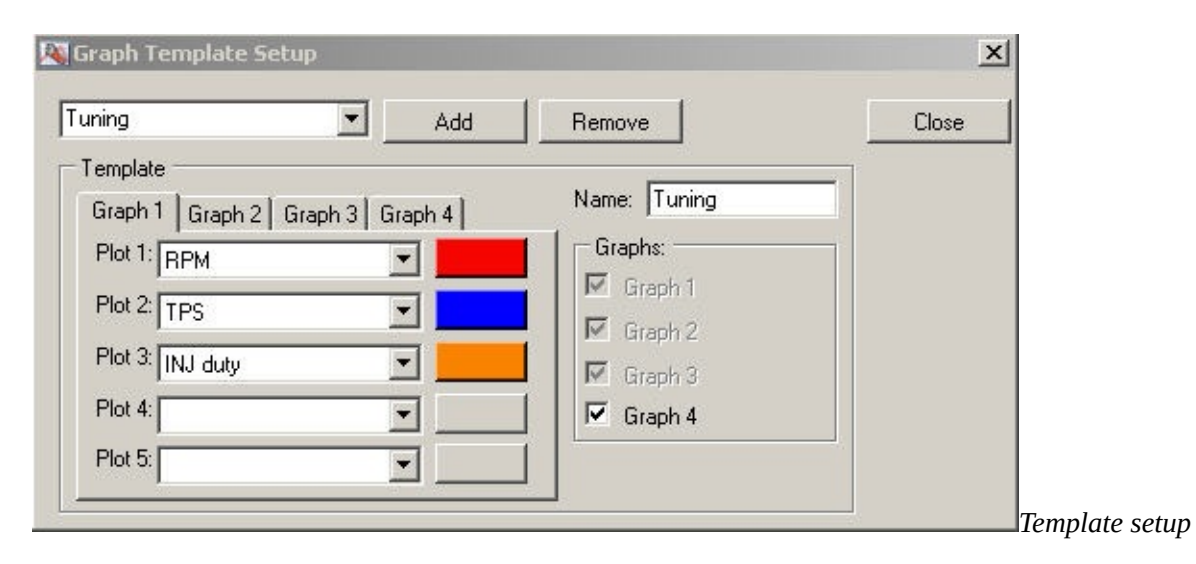

#### **Graph Templates:**

You can make different templates to see data you want easy.

- Add: Click "Add" to add a new template to the template collection
- Name: The name of the template
- Remove: Click "Remove" to remove the current template
- Graphs: Enable how many plots there will be in this template
- Plot1-5: Select the sensor(parameters) you want to view(also set the color)

Example:

Closeloop(if you are testing wideabnd closeloop) Tuning(to see all important tuning sensors) EBC(to see your duty and target/current)

### <span id="page-49-0"></span>**Review log file**

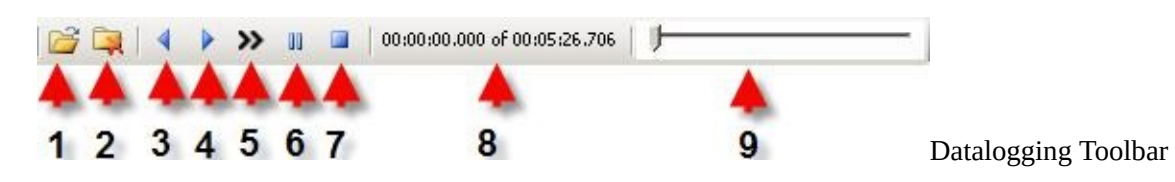

#### **Review a datalog file:**

- 1: Open a log file
- 2: Close a log file
- 3: Play a log file in reverse mode
- 4: Play log file
- 5: Play log file a in fast mode
- 6: Pause a log file
- 7: Stop a log file
- 8: Current index time and total log file time
- 9: Track bar to scroll through the log file

Note: during play back you can move the trackbar

# <span id="page-50-0"></span>**Datalog Display**

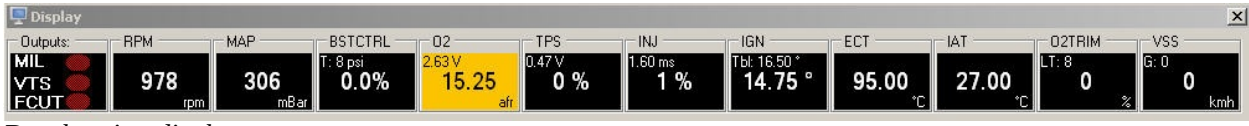

*Datalogging display*

#### **Datalogging display:**

This displays all nessary data you need during tuning. You can customize this display[\(click](#page-51-0) here).

#### **Data Display(example INJ):**

INJ: Injector data Primary data: Duty cycle Secondary Data: Injector duration Warning color: If you setup warning colors in sensor setup the back ground will color orange to [red\(click](#page-53-0) here).

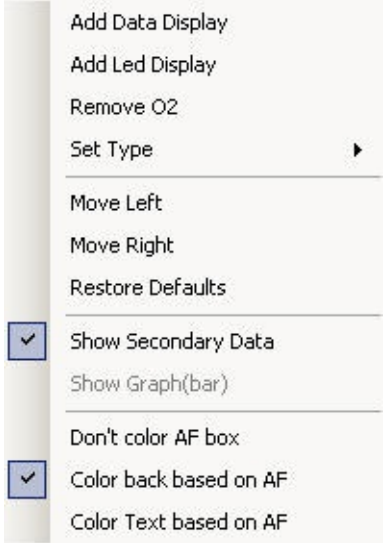

*Context menu display item(Exmaple right click on o2 display item)*

#### **Context menu:**

Add Data display: This adds a new data display(see [customize](#page-51-0) display) Add Led display: This adds a new led display Remove o2: This removes the current display Move left: Move the current item one to the left Move right: Move the current item one to the right Restore defaults: This restore the default display items Show Secondary data: This enable/disable secondary data for current display item Note: Some display items have extra options

# <span id="page-51-0"></span>**Customize Display**

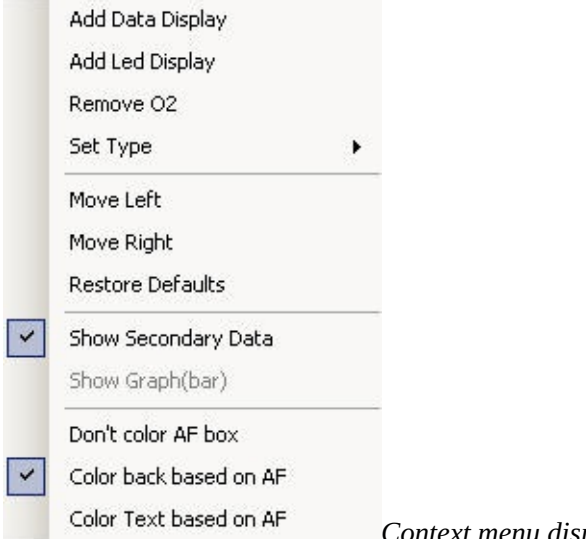

*Context menu display item*

Click **"add data display"**. You will see the following in your display window.(note if you don't see it make your display window bigger)<br> $\Box$ New

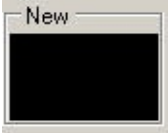

Right click the **"New"** Item. Then go to **"Set type"** and select the display you want.

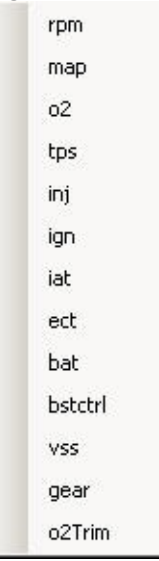

Note: Expect this list to get bigger

### <span id="page-52-0"></span>**Datalog Paramers**

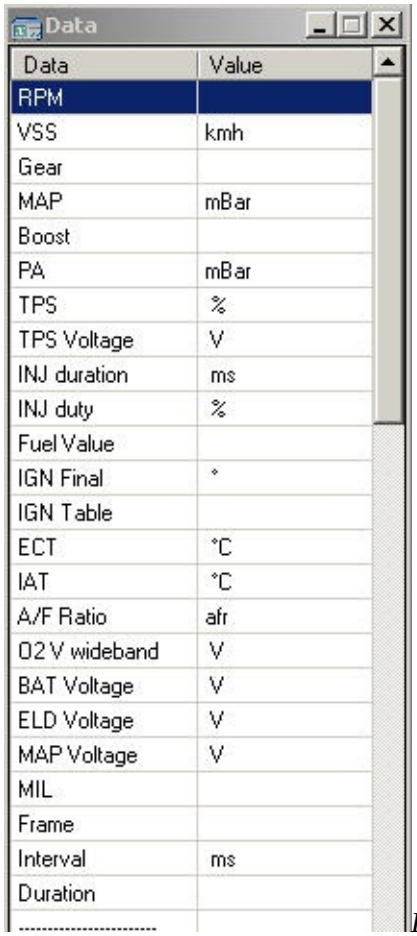

*Datalogging Data*

#### **Datalogging Data(Parameters):**

This displays all the data collected from the ecu.

#### **Context Menu:**

Sensor Setup Clear DTC(error codes) View error Codes Log mininal

### <span id="page-53-0"></span>**Sensor Setup**

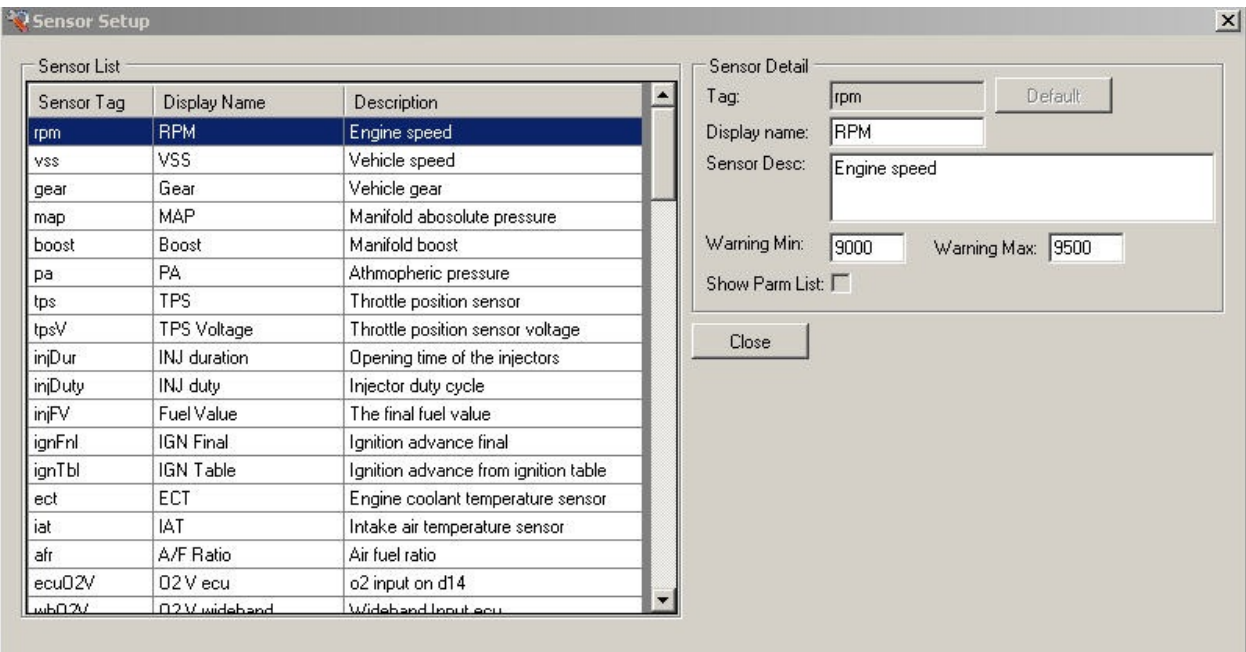

*Sensor setup*

#### **Sensor List:**

*all the datalogging parameters* Sensor tag: The internal name of the sensor in eCtune Display name: This name will be displayed in the datalogging data window Description: Description for the parameter

#### **Sensor Detail:**

Here you can change: display name, sensor description, warning min and warning max. Warning: you can fill in a min and max value. The background(grid/display) will go from orange to red.

### **Tuner Tools**

- **Map Trace [Trails](#page-11-0)**
- Live [Plots](#page-55-0)
- Live Plot [Time](#page-56-0) Vs AFR
- Live Plot RPM Vs [AFR/Boost](#page-57-0)
- Live Plot RPM Vs [Accel](#page-58-0)
- **Smart [Tracking](#page-59-0)**

# <span id="page-55-0"></span>**Live plots**

- Time Vs AFR
- RPM Vs AFR/Boost
- RPM Vs Accel

# <span id="page-56-0"></span>**Time vs AFR**

### <span id="page-57-0"></span>**RPM Vs AFR/Boost**

### <span id="page-58-0"></span>**RPM Vs Accel**

# <span id="page-59-0"></span>**Smart Tracking**

# **Realtime programming**

- **[Downloading](#page-61-0)**
- Upload [Calibration](#page-62-0)
- [Upload](#page-63-0) Base ROM
- **[Verify](#page-64-0)**

# <span id="page-61-0"></span>**Downloading**

# <span id="page-62-0"></span>**Upload Calibration**

# <span id="page-63-0"></span>**Upload Base ROM**

# <span id="page-64-0"></span>**Verify**

### **Rom Parameters**

These topics will guide you through the rom parameters

- Main [Settings](#page-66-0)
- Fuel and Ignition [corrections](#page-79-0)
- [Features](#page-90-0)
- <u>Boost [settings](#page-104-0)</u>

### <span id="page-66-0"></span>**Main Settings**

- 日 Main Settings
	- Rom Options
	- Map Sensor
	- Idle Settings
	- Vtec Settings
	- IAB Settings
	- Rev Limiter Settings
	- Fuel Cut Settings
	- Closeloop
	- Tps Sensor
	- Rom Comments
	- Fuel & Ign Table settings
	- Purge Valve(PCS)

#### Rom [options](#page-67-0)  $\bullet$

- $\bullet$ Map [sensor](#page-68-0)
- Idle [settings](#page-69-0)  $\bullet$
- <u>Vtec [settings](#page-70-0)</u>
- **IAB** [settings](#page-71-0)
- Rev [limits](#page-72-0)
- Fuelcut [settings](#page-73-0)
- [Closeloop](#page-74-0)
- Tps [sensor](#page-75-0)  $\bullet$
- **[Comments](#page-76-0)**  $\bullet$
- Fuel and Ign table [settings](#page-77-0)  $\bullet$
- Purge [valve\(PCS\)](#page-78-0)

# <span id="page-67-0"></span>**Rom Options**

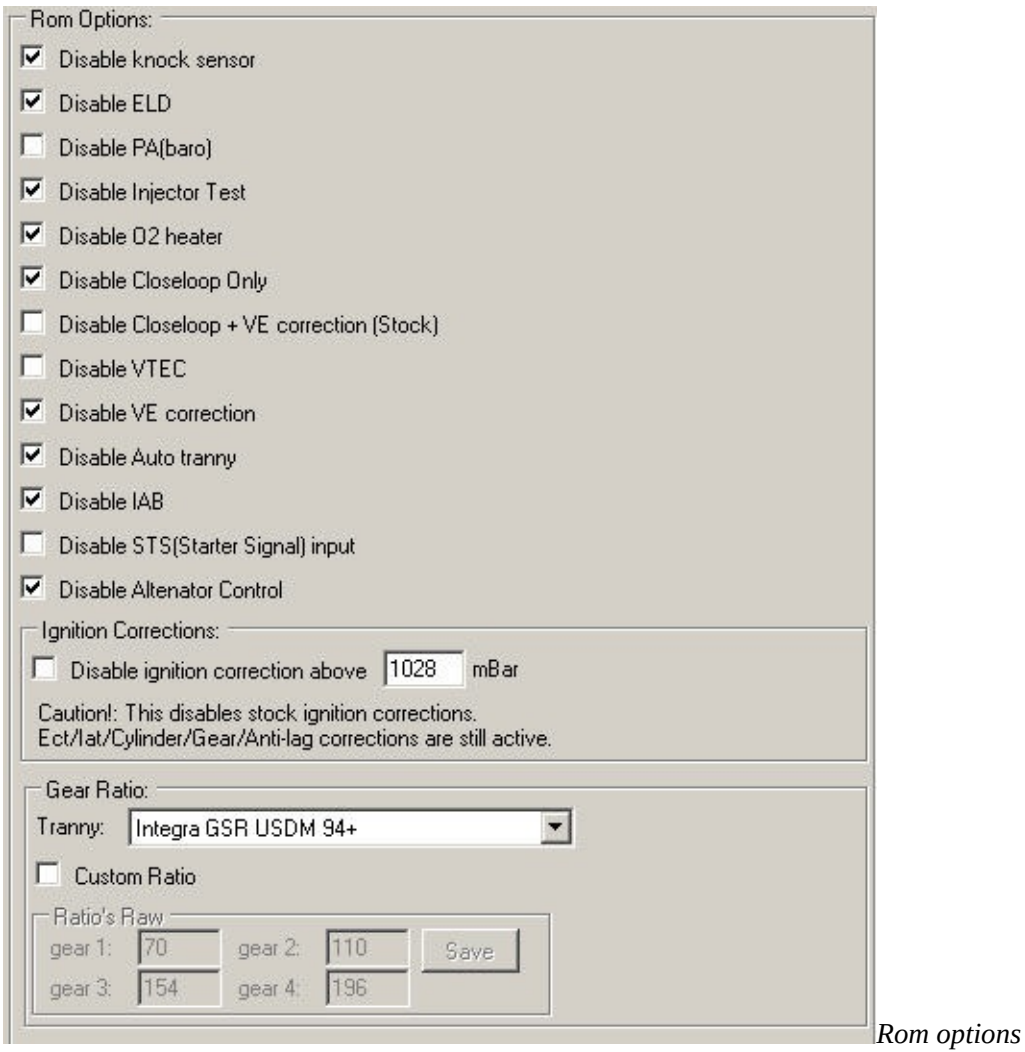

### <span id="page-68-0"></span>**MAP Sensor**

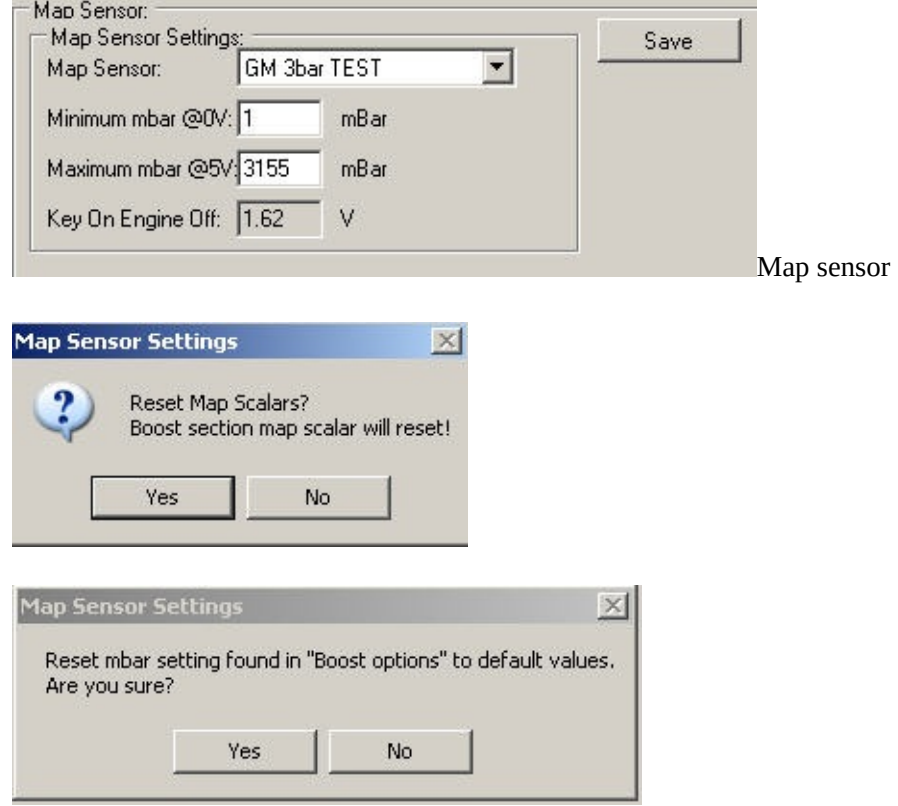

# <span id="page-69-0"></span>**Idle Settings**

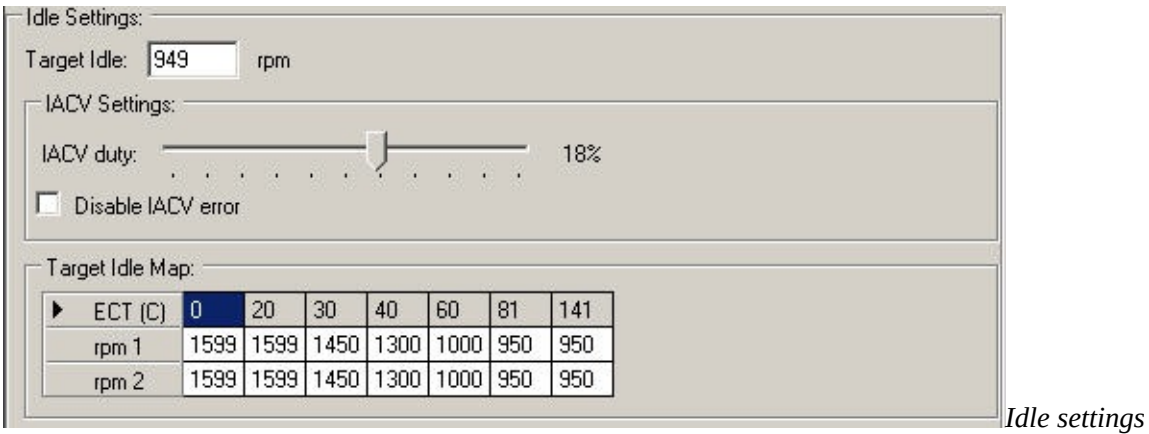

# <span id="page-70-0"></span>**VTEC Settings**

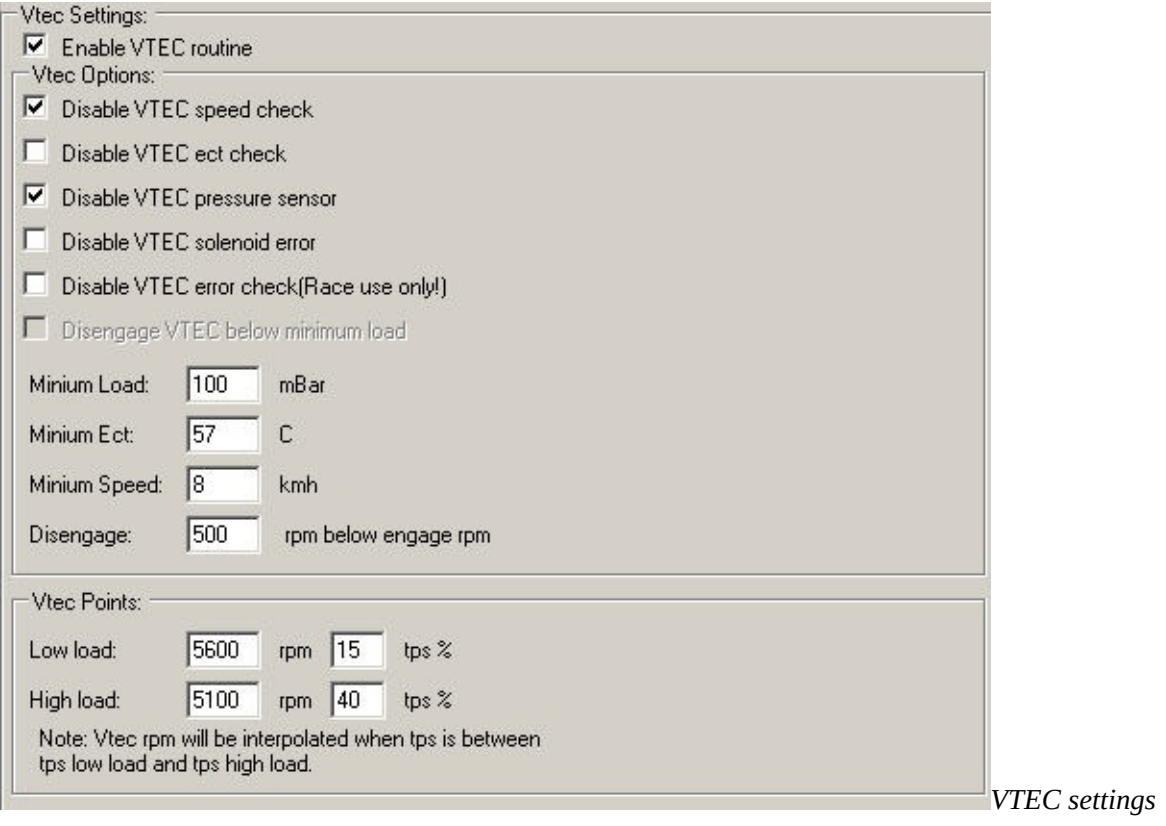

# <span id="page-71-0"></span>**IAB Settings**

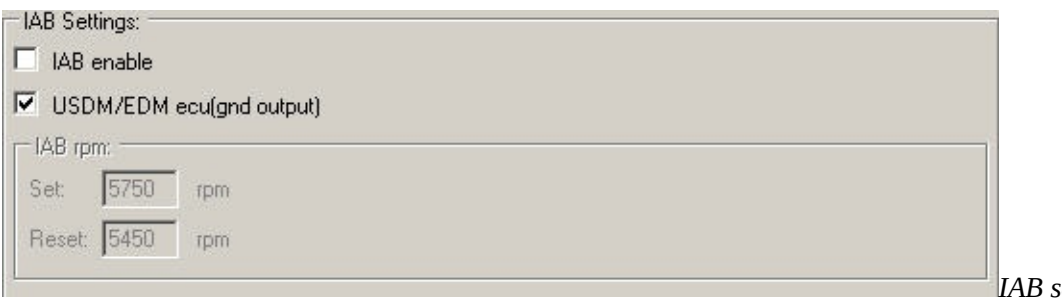

*IAB settings*
### **Rev Limits**

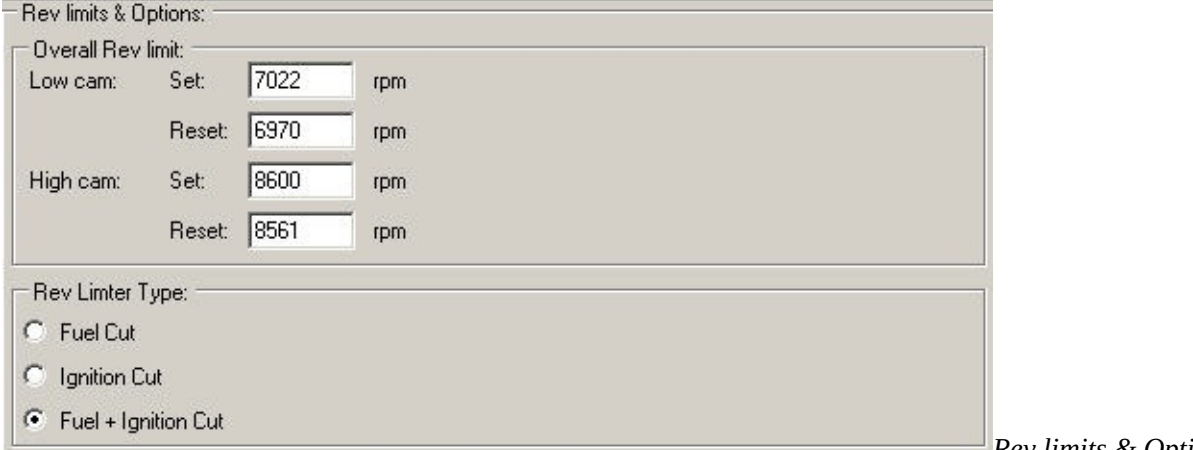

*Rev limits & Options*

## **Fuel Cut Settings**

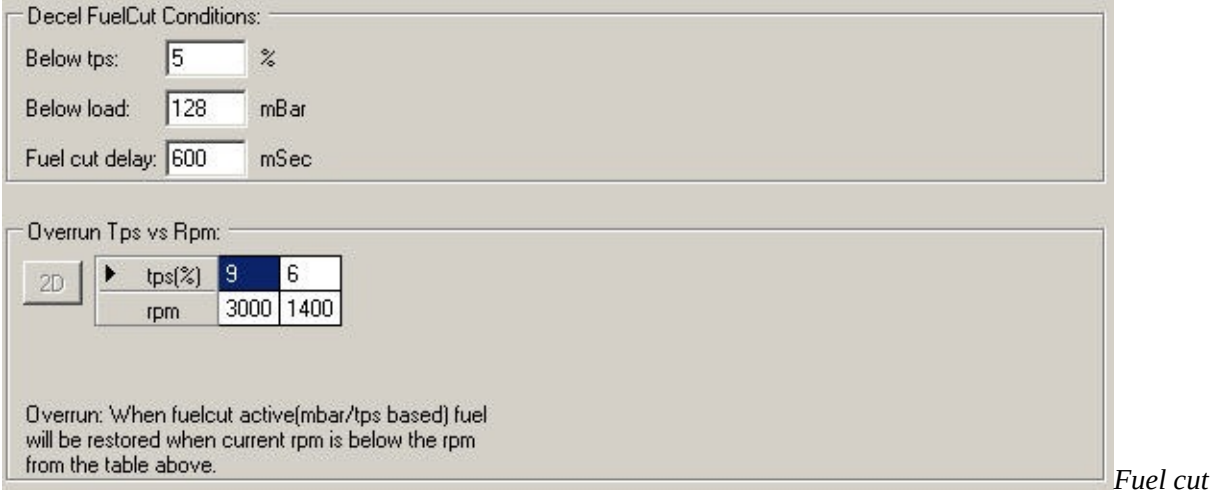

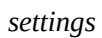

# **Closeloop**

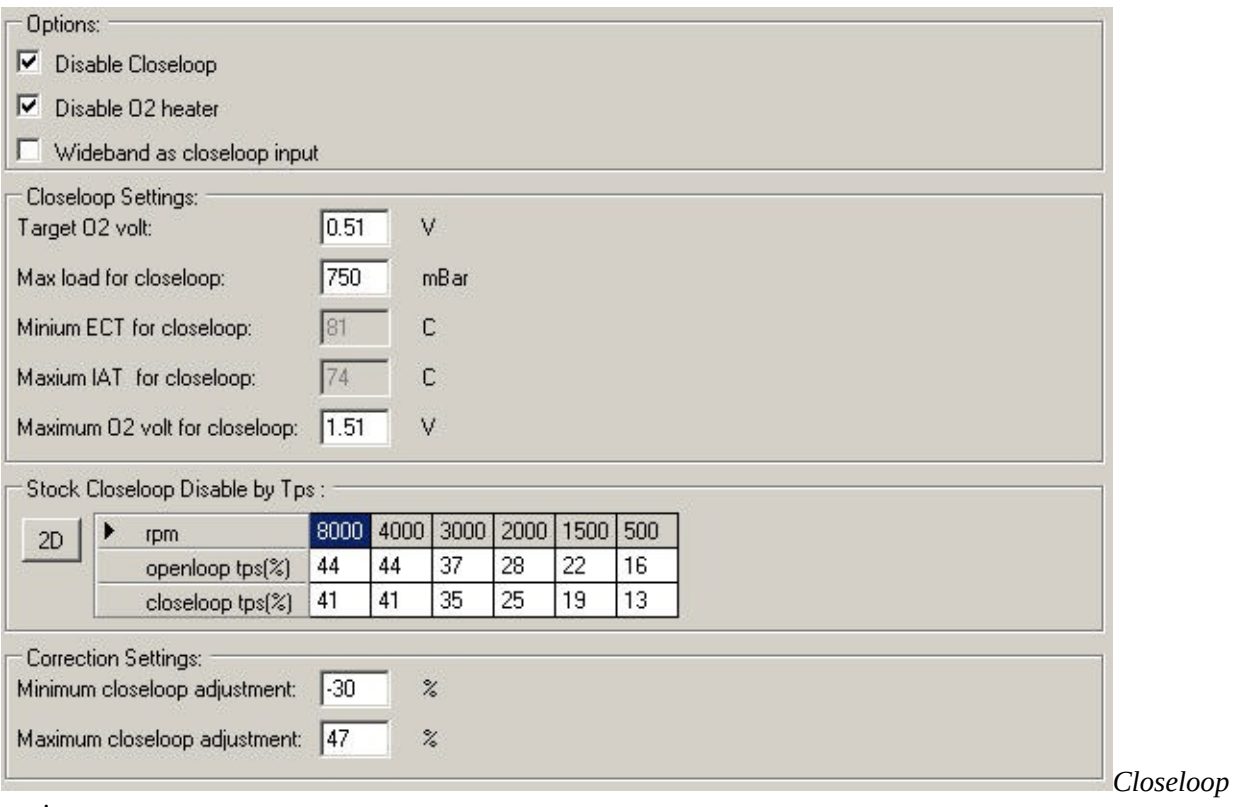

*settings*

### **TPS Sensor**

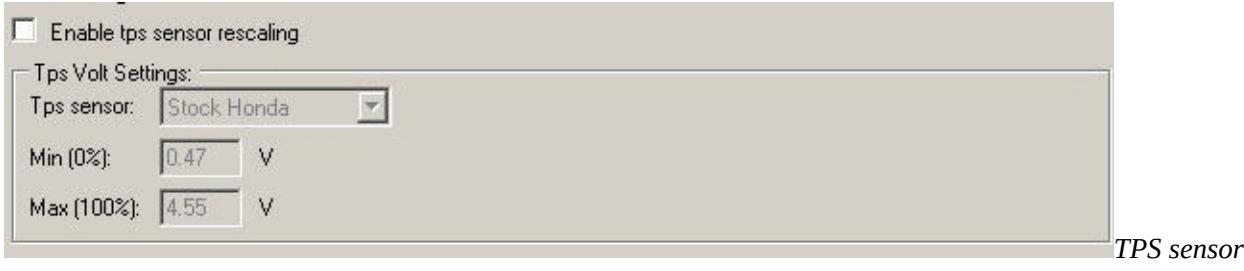

### **ROM Comments**

Here you can add comments to the calibration. Comments are save both in the binary(tuner version) and calibration.

# **Fuel And Ign Table Settings**

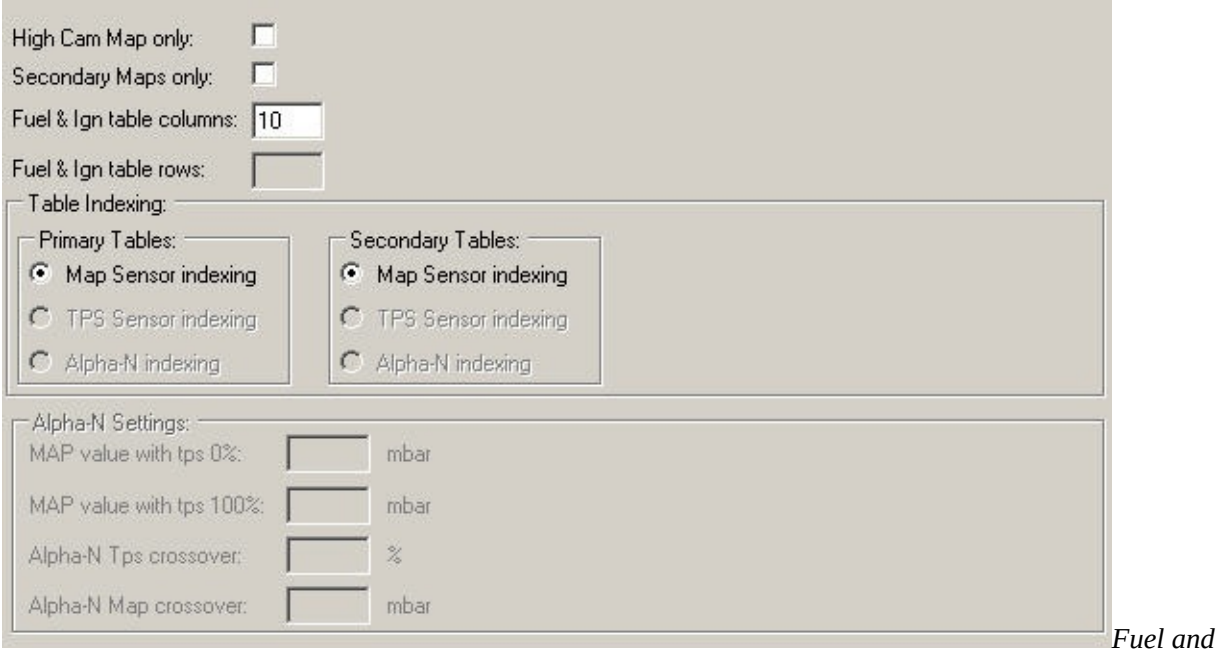

*Ignition Table settings*

## **Purge Valve (PCS)**

Purge Valve(PCS) Settings:  $\nabla$  Disable PCS

Invert PCS (obd2b)

*valve(PCS) Settings*

**Disable PCS:** Disables the Purge valve function in the ECU.

**Invert PCS:** Some obd2 cars have their PCS signal inverted. You may need to invert the output otherwise it may cause the PCS to stay open causing a vaccum leak.

*Purge*

### <span id="page-79-0"></span>**Fuel And Ignition Corrections**

- **E-Ignition & Fuel Corrections** 
	- Injector Calibration
	- Fuel Trims
	- ECT Corrections
	- -IAT Corrections
	- Individual Cyl Corrections
	- Gear Corrections
	- Crank Fuel Map
	- Post Fuel Map
	- VE Correction
	- Dwell Ignition Corrections
	- $\bullet$ Injector [calibration](#page-80-0)
	- Fuel [Trims](#page-81-0)  $\bullet$
	- ECT [corrections](#page-82-0)
	- **IAT [corrections](#page-83-0)**
	- **•** Individual Cylinder [Corrections](#page-84-0)
	- Gear [Corrections](#page-85-0)
	- [Crank](#page-86-0) Fuel Map
	- Post [Start](#page-87-0) Map
	- <u>VE [correction](#page-88-0)</u>
	- **Dwell Ignition [Corrections](#page-89-0)**
	- About [Advance](#page-25-0) Tables

# <span id="page-80-0"></span>**Injector Calibration**

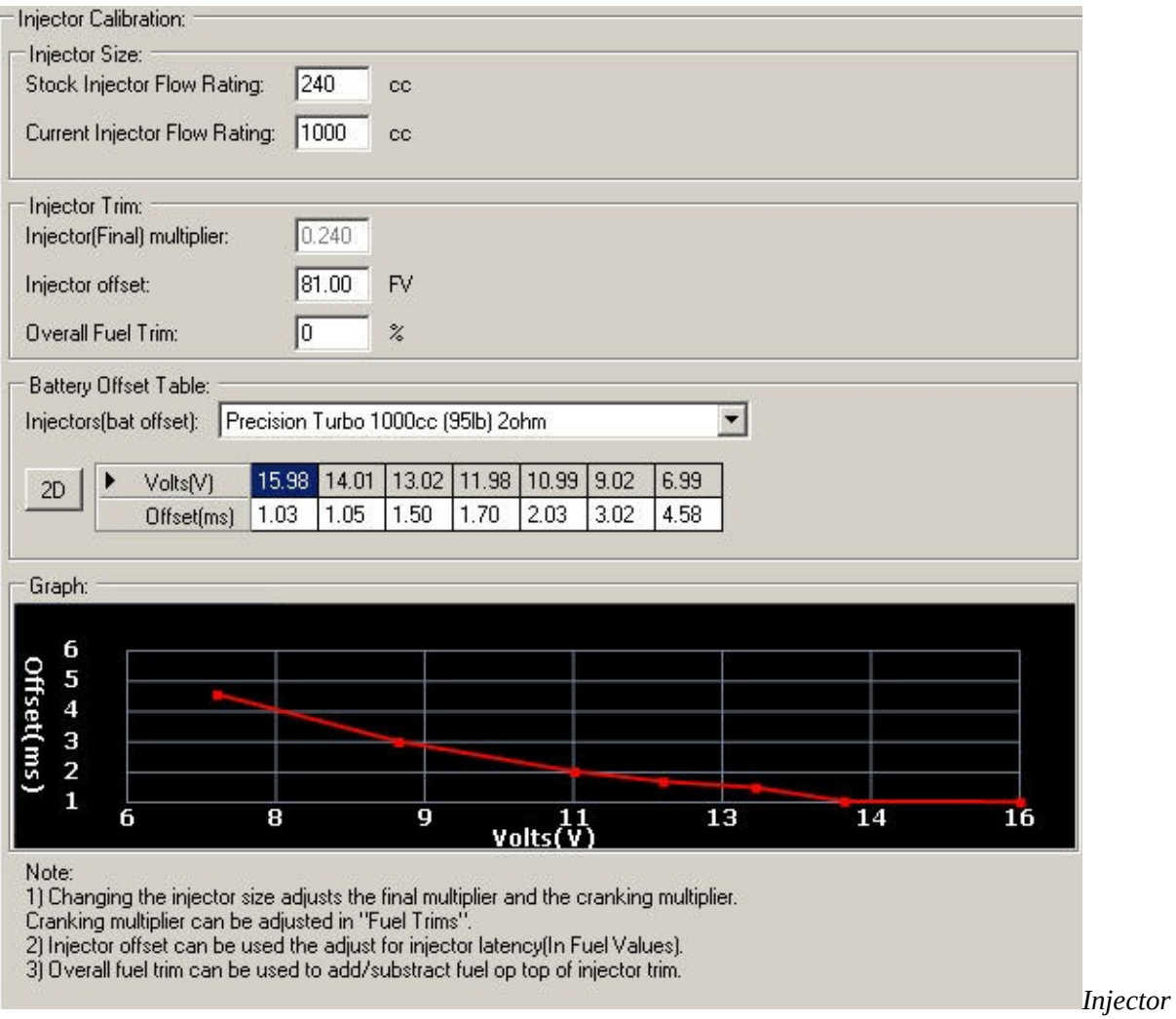

*calibration*

## <span id="page-81-0"></span>**Fuel Trims**

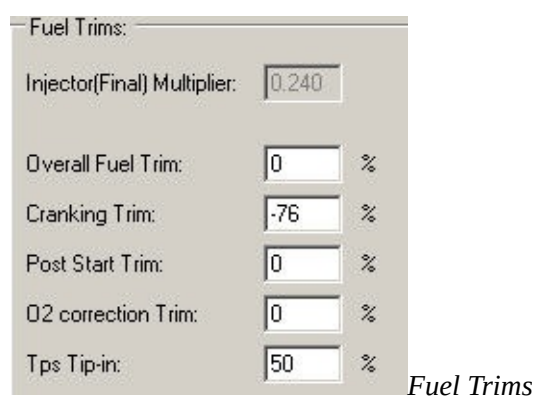

### <span id="page-82-0"></span>**ECT Corrections**

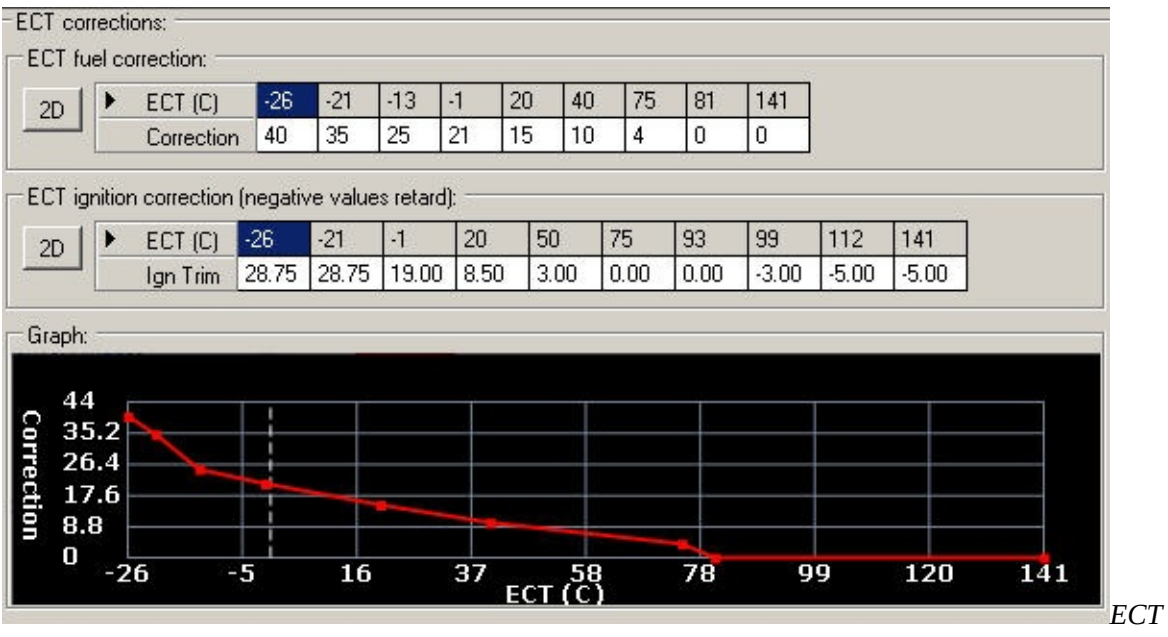

*Corrections*

### <span id="page-83-0"></span>**IAT corrections**

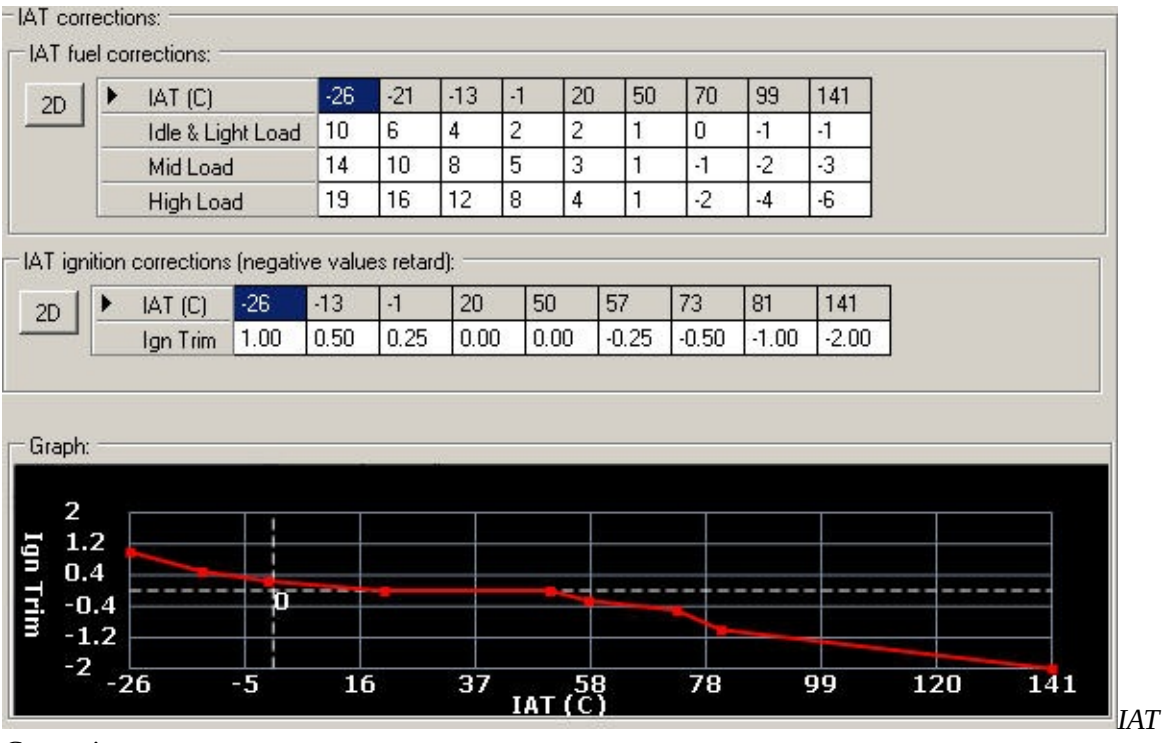

*Corrections*

# <span id="page-84-0"></span>**Individual Cylinder Corrections**

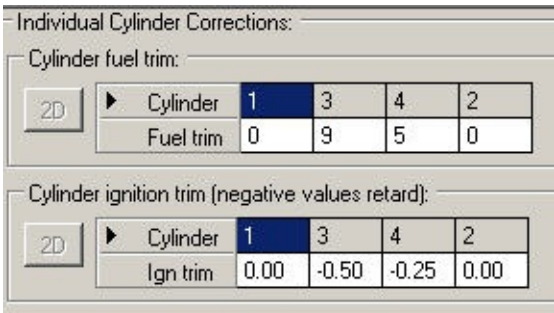

*Individual Cylinder Corrections*

## <span id="page-85-0"></span>**Gear Corrections**

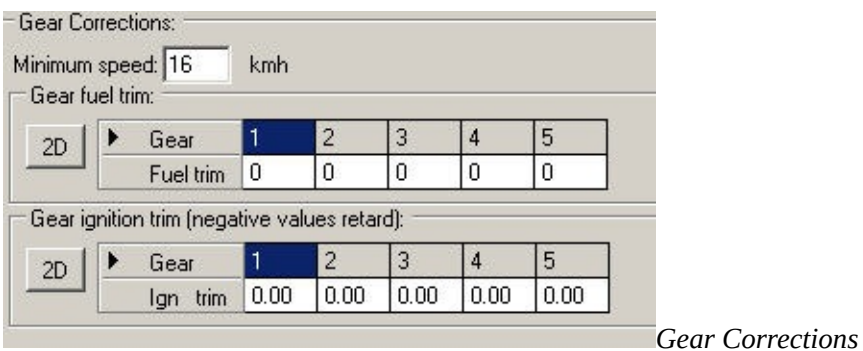

## <span id="page-86-0"></span>**Crank Fuel Map**

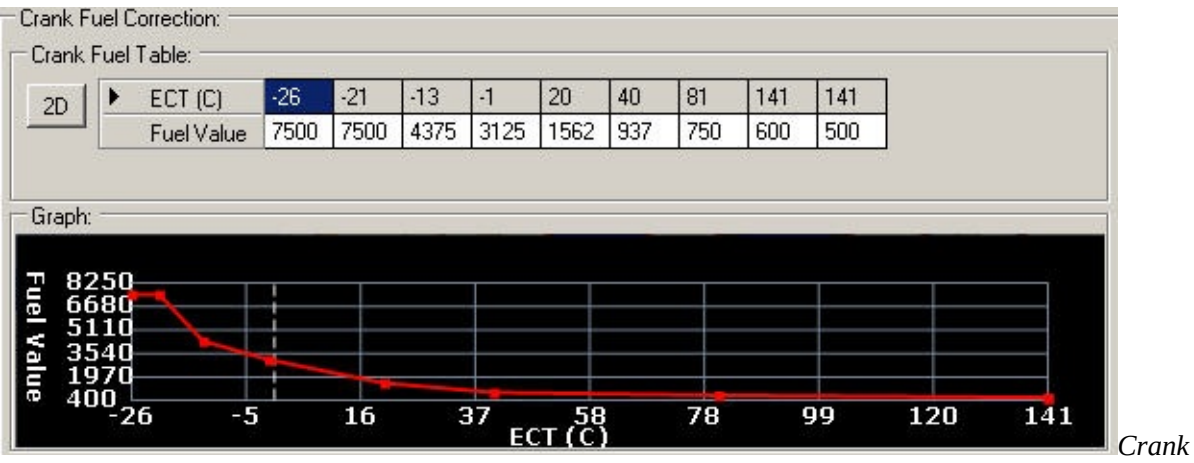

*Fuel Corrections*

## <span id="page-87-0"></span>**Post Start Map**

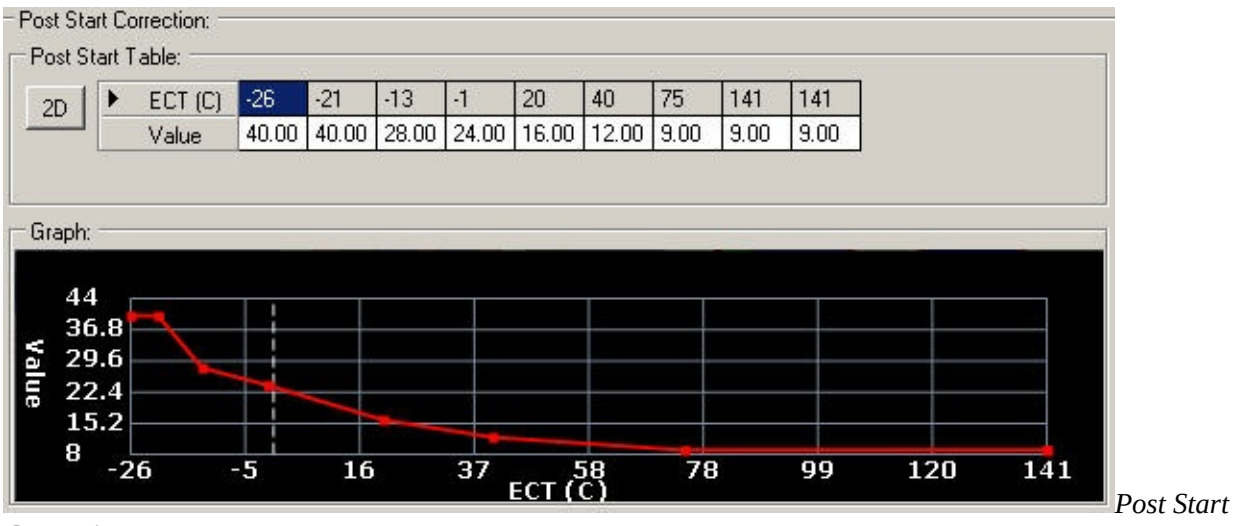

*Correction*

### <span id="page-88-0"></span>**VE Corrections**

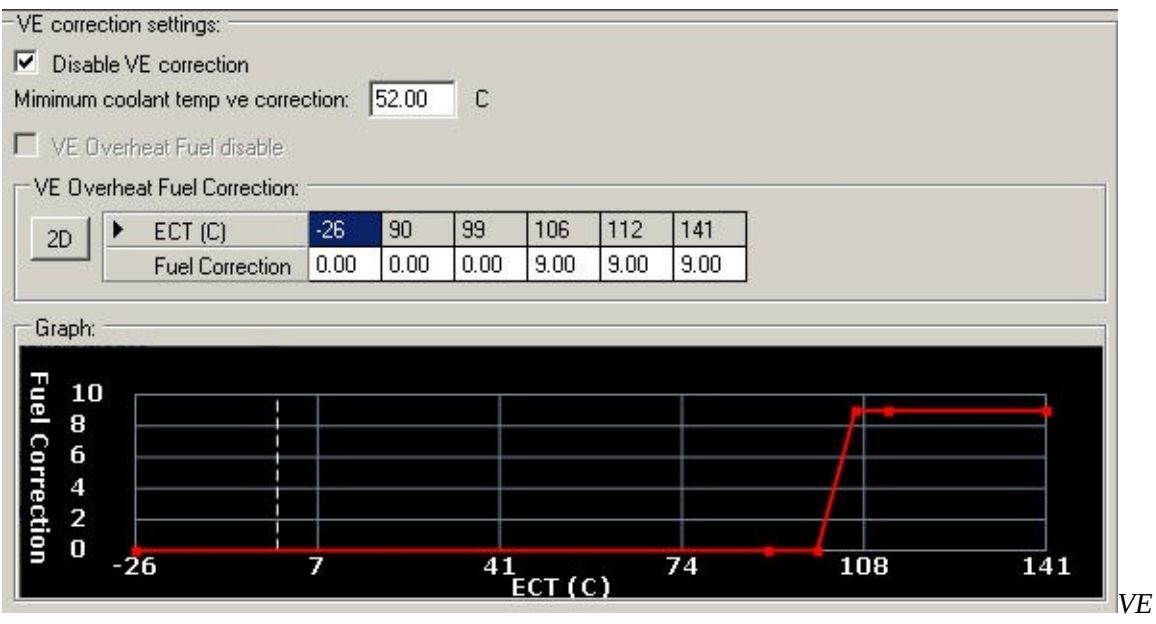

*Corrections setting*

### <span id="page-89-0"></span>**Dwell Ignition Corrections**

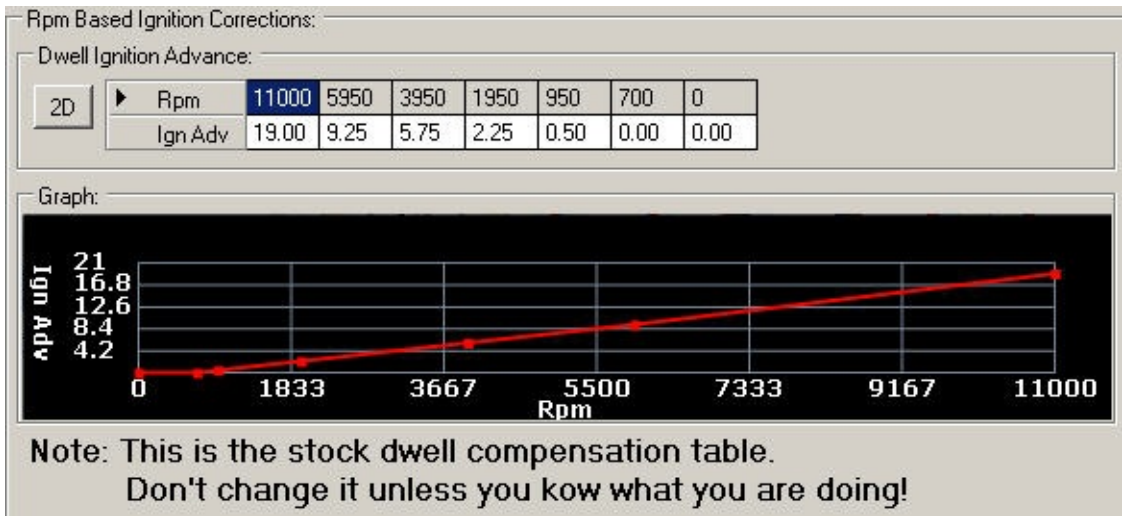

*Dwell Ignition settings*

### **Features**

- **E**-Features
	- Service Check Connector
	- Fuel Pump Settings
	- Secondary Map Settings
	- **E**-Output Control
	- # 3-Step Settings
	- MIL ShiftLight
	- Air Conditioning
	- Radiator Fan Settings
	- Anti-Start Device
	- **Service Check [Connector](#page-91-0)**
	- $\bullet$ Fuel pump [setting](#page-92-0)
	- **[Secondary](#page-93-0) Map settings**  $\bullet$
	- **Output Control (General Purpose Outputs)**  $\bullet$ 
		- o [GPO](#page-96-0)
		- GPO Fuel and Ignition [Settings](#page-79-0)
- 3-Step [Settings](#page-97-0)
	- [Anti-lag](#page-17-0)
	- Full [Throttle](#page-98-0) Shift
	- Launch [Control](#page-99-0)
- MIL [Shiflight](#page-100-0)
- Air [Conditioning](#page-101-0)  $\bullet$
- [Radiator](#page-102-0) Fan Settings
- **[Anti-Start](#page-103-0) Device**

### <span id="page-91-0"></span>**Service check connector**

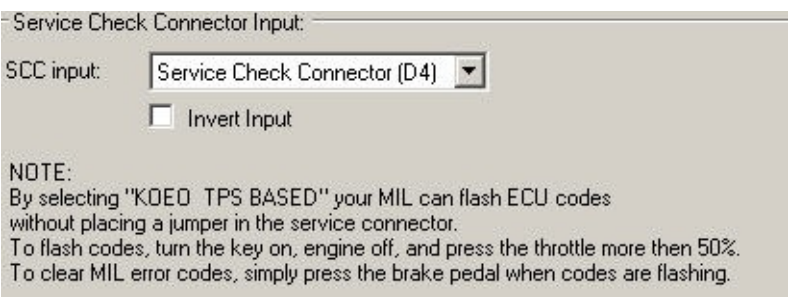

*Service check connector input*

**SCC Input:** Use any any input as SCC connector

#### **KOEO TPS BASED:** Your MIL will flash ecu codes.

To flash codes, turn the key on, engine off and press the throttle more then 50% To clear the current error codes, press the brake pedal while codes are flashing.

### <span id="page-92-0"></span>**Fuel Pump control**

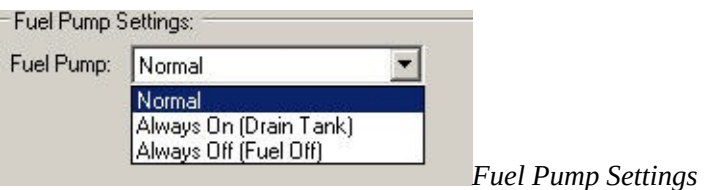

Fuel Pump:

Normal: The fuel pump will work as stock.

If you switch you key, your pump will prime and turn off again.

After starting your car the fuel pump will turn back on(when starter signal input is active)

Always ON: you fuel pump will be on as soon as your key is ON.

This can be usefull to drain your fuel tank

Always OFF: your fuel pump will be always off

This can be usefull to free-air calibrate a wideband or messure your compression(no fuel in the cylinders)

# <span id="page-93-0"></span>**Secondary Map Settings**

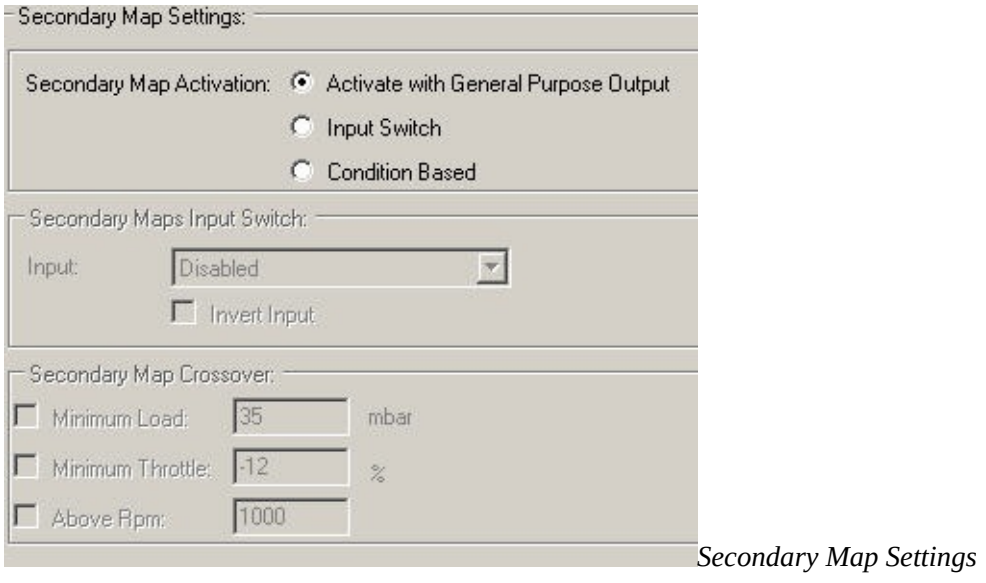

# <span id="page-94-0"></span>**General Purpose output**

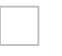

- $\bullet$  GPO
- Adjustments

# **Fuel And Ignition Corrections**

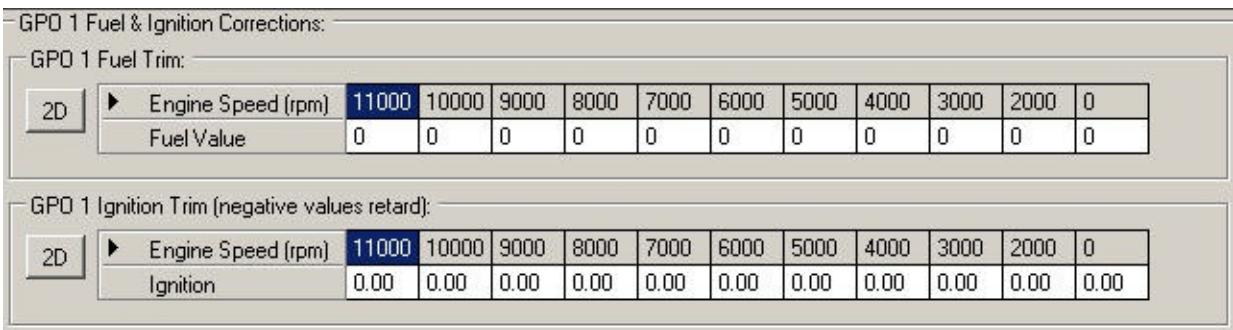

*GPO fuel and ignition corrections*

# <span id="page-96-0"></span>**General Purpose Output**

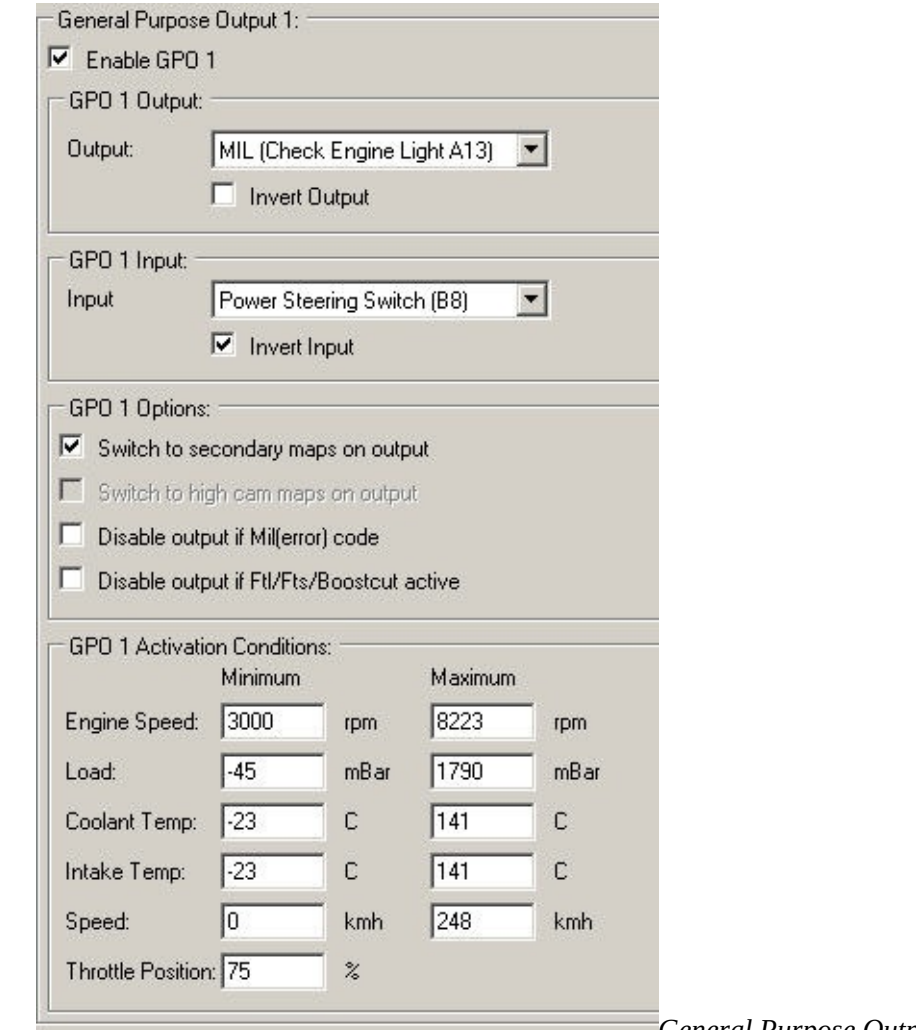

*General Purpose Output Settings*

## <span id="page-97-0"></span>**3-Step Settings**

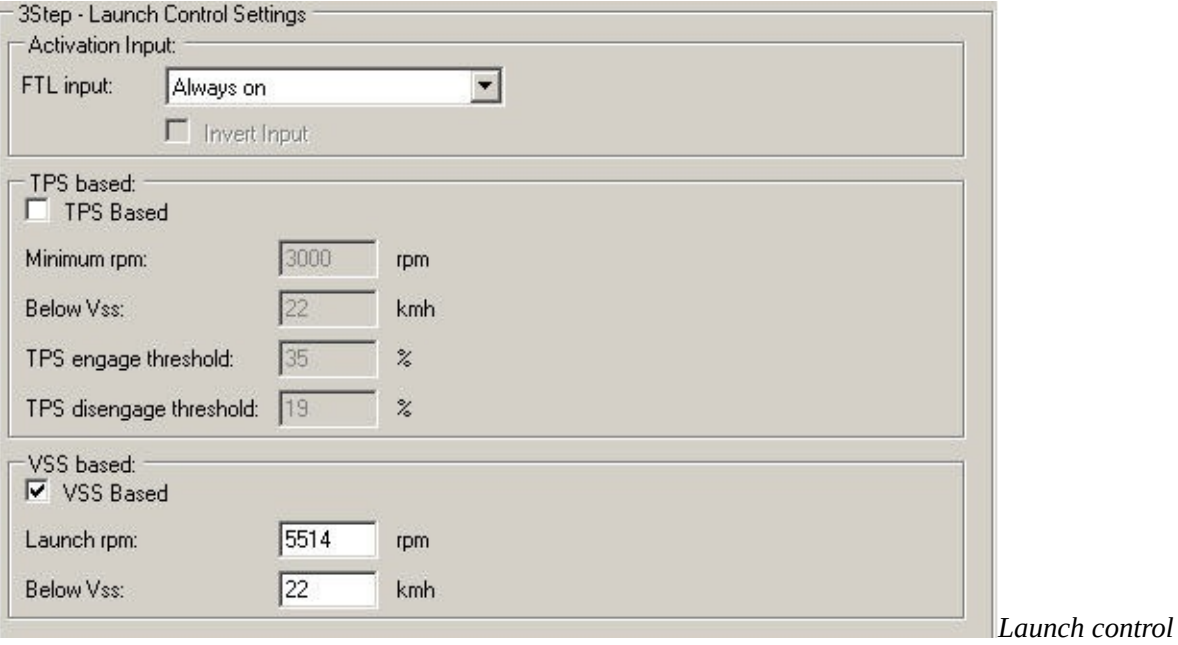

*settings*

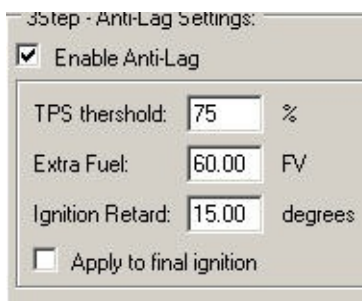

*Anti-lag Settings*

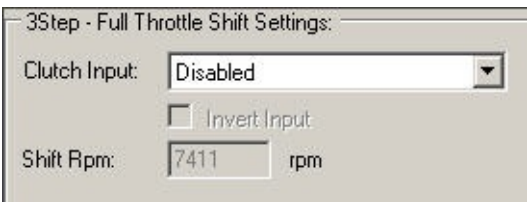

*Full throttle Shift Settings*

See [3-Step](#page-15-0) guide

## <span id="page-98-0"></span>**Full Throttle Shift**

Content goes here

### <span id="page-99-0"></span>**Launch Control**

Content goes here

## <span id="page-100-0"></span>**MIL shiftlight**

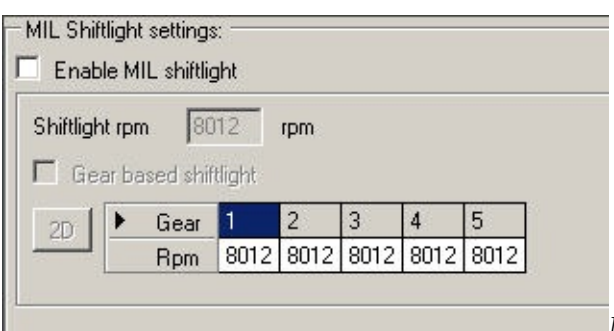

*MIL Shiftlight settings*

## <span id="page-101-0"></span>**Air Conditioning**

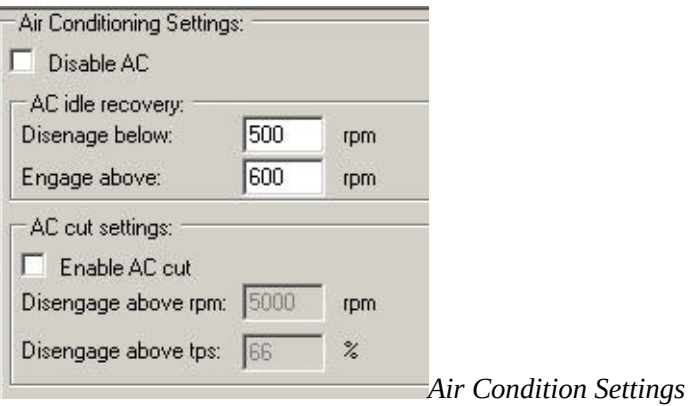

# <span id="page-102-0"></span>**Radiator Fan Settings**

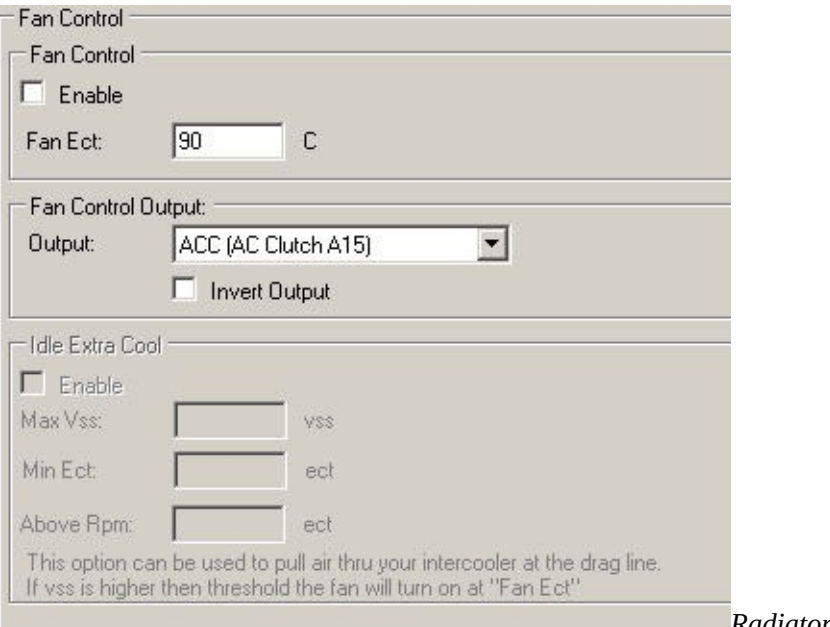

*Radiator Fan Settings*

## <span id="page-103-0"></span>**Anti-Start Device**

Content goes here

### **Boost settings**

- [Options](#page-105-0)
- **[Boostcut](#page-106-0) Settings**
- **Electronic Boost [Controller](#page-107-0) Settings** 
	- EBC [Settings](#page-108-0)
	- o Solenoid [Sonfiguration](#page-109-0)
	- <sup>o</sup> Duty [Lookup](#page-110-0) Map
	- <sup>o</sup> [Boost](#page-111-0) on Error Map
	- <sup>o</sup> IAT [Compensation](#page-112-0) Map
	- Gear Based [Target](#page-113-0) Maps
	- RPM Based [Target](#page-114-0) Maps
- Manual Boost [Controller](#page-115-0) settings

See [guide](#page-8-0) how to setup EBC

## <span id="page-105-0"></span>**Options**

Content goes here

# <span id="page-106-0"></span>**Boost Cut Settings**

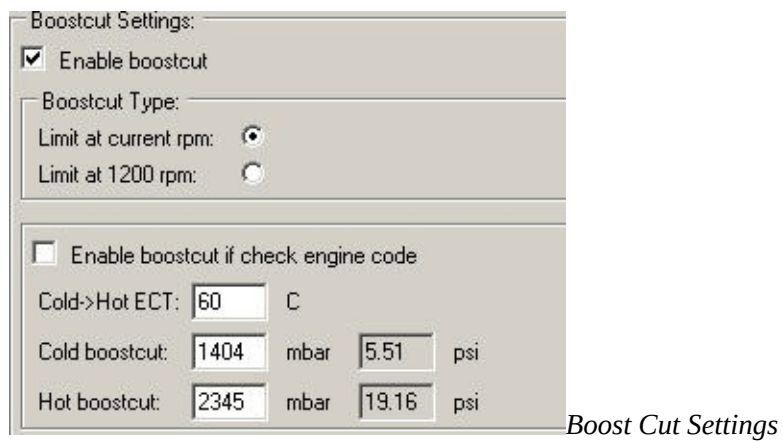

### <span id="page-107-0"></span>**Electronic Boost Controller Settings**

Electronic Boost Controller Settings

- Solenoid Configuration
- Duty Lookup Map
- Boost On Error Map
- IAT Compensation Map
- Gear Based Target Maps
- Rpm Based Target Maps
- EBC [Settings](#page-108-0)
- **Solenoid [Configuration](#page-109-0)**  $\bullet$
- Duty [lookup](#page-110-0) map
- [Boost](#page-111-0) on error map
- **IAT [compensation](#page-112-0) map**
- Gear Based [Target](#page-113-0) Maps
- Rpm Based [Target](#page-114-0) Maps

See [guide](#page-8-0) how to setup EBC
# **EBC Settings**

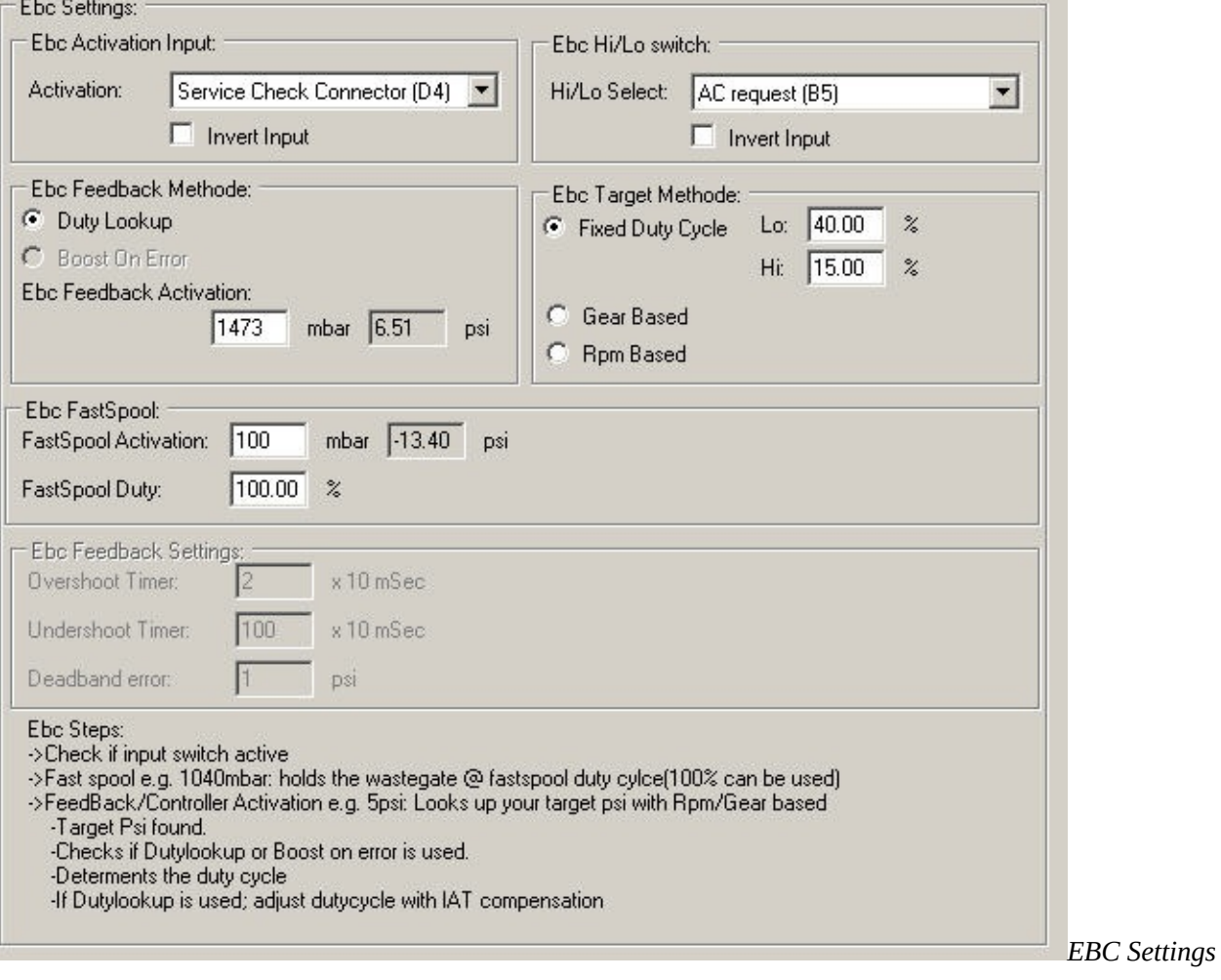

# **Solenoid Configuration**

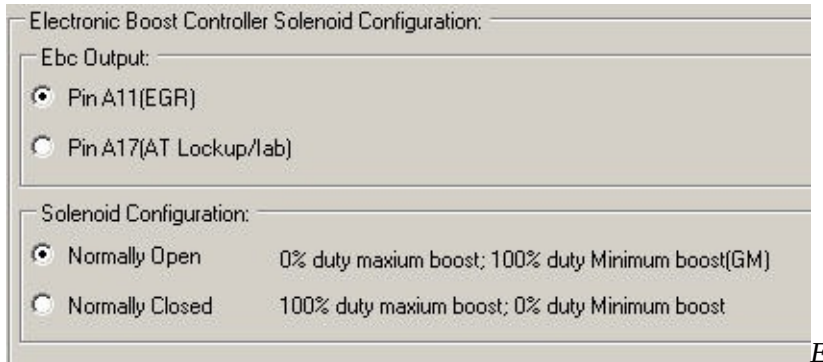

*EBC solenoid configuration*

#### **Duty Lookup map**

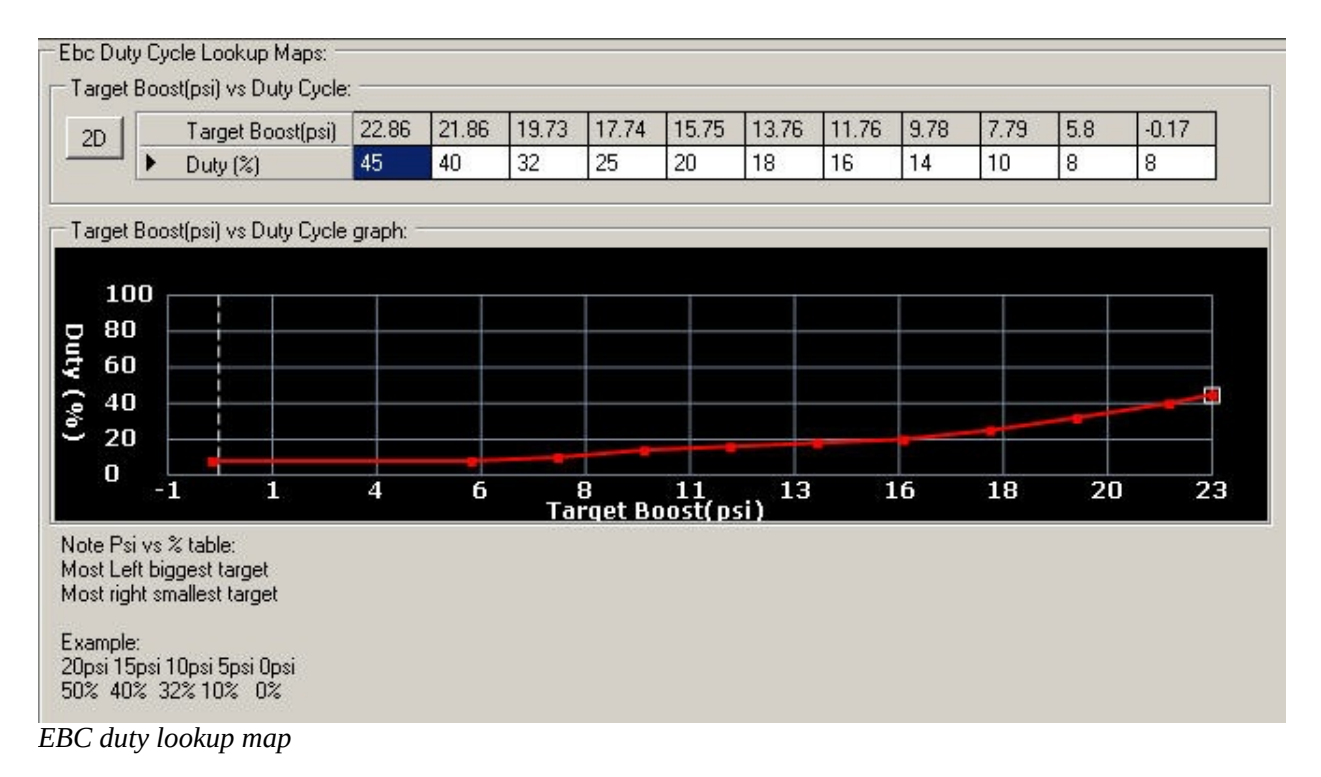

#### **Boost on error map**

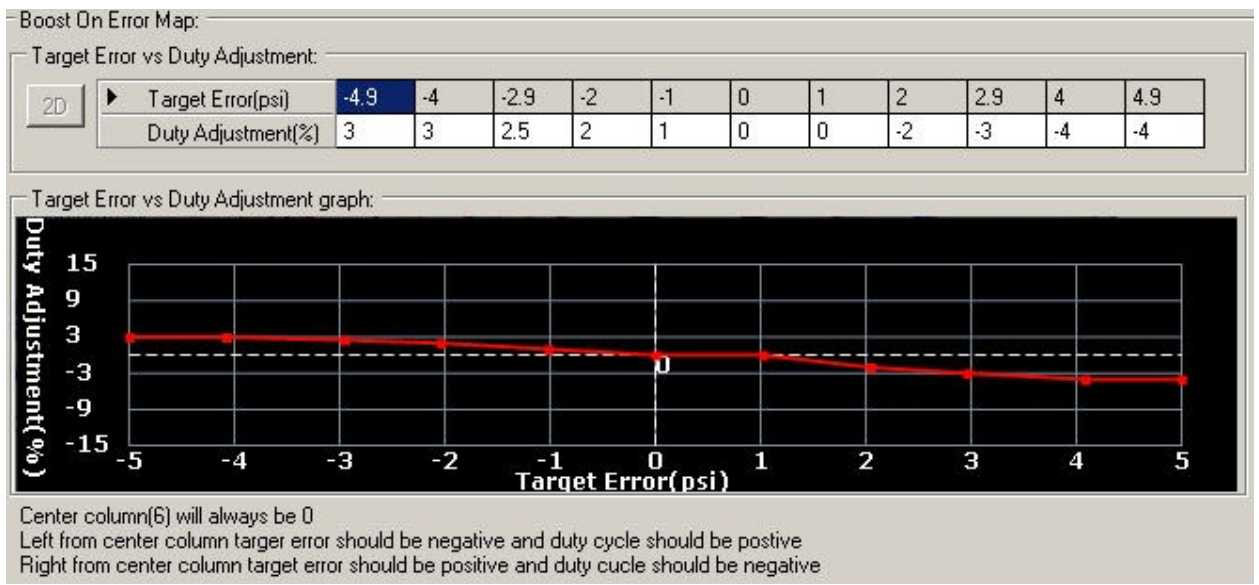

*EBC boost on error map*

## **IAT compensation map**

Content goes here

## **Gear Based target maps**

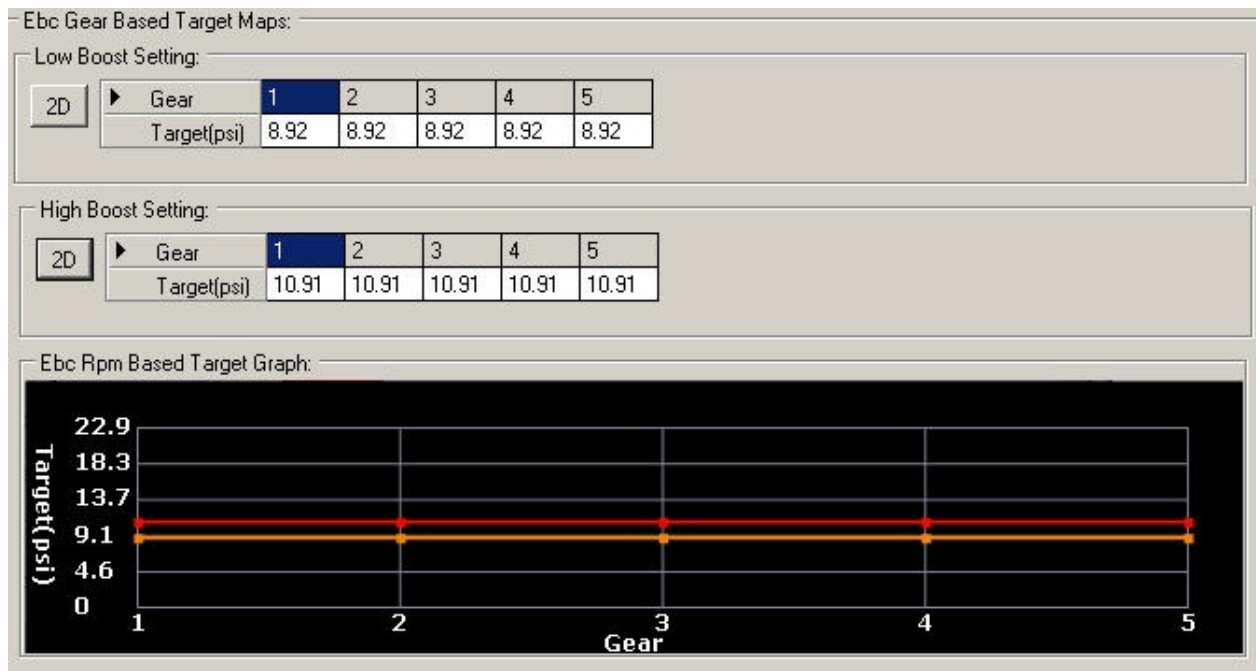

*EBC gear based target maps*

# **Rpm Based target maps**

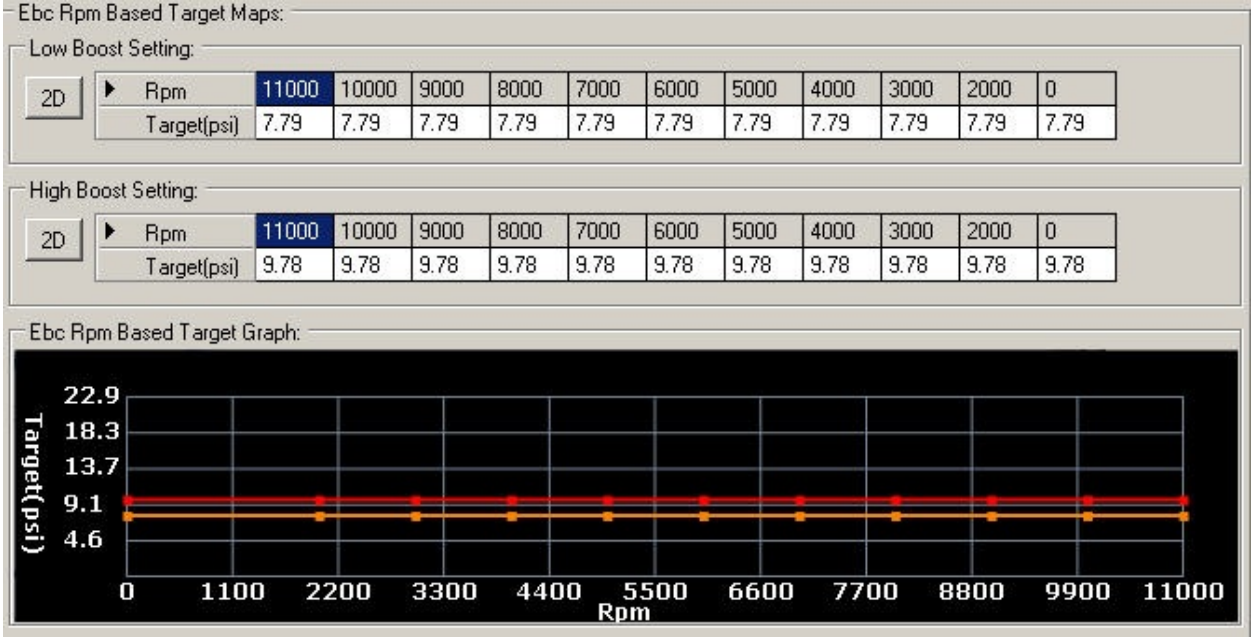

*EBC rpm based target maps*

### **Manual Boost Controller**

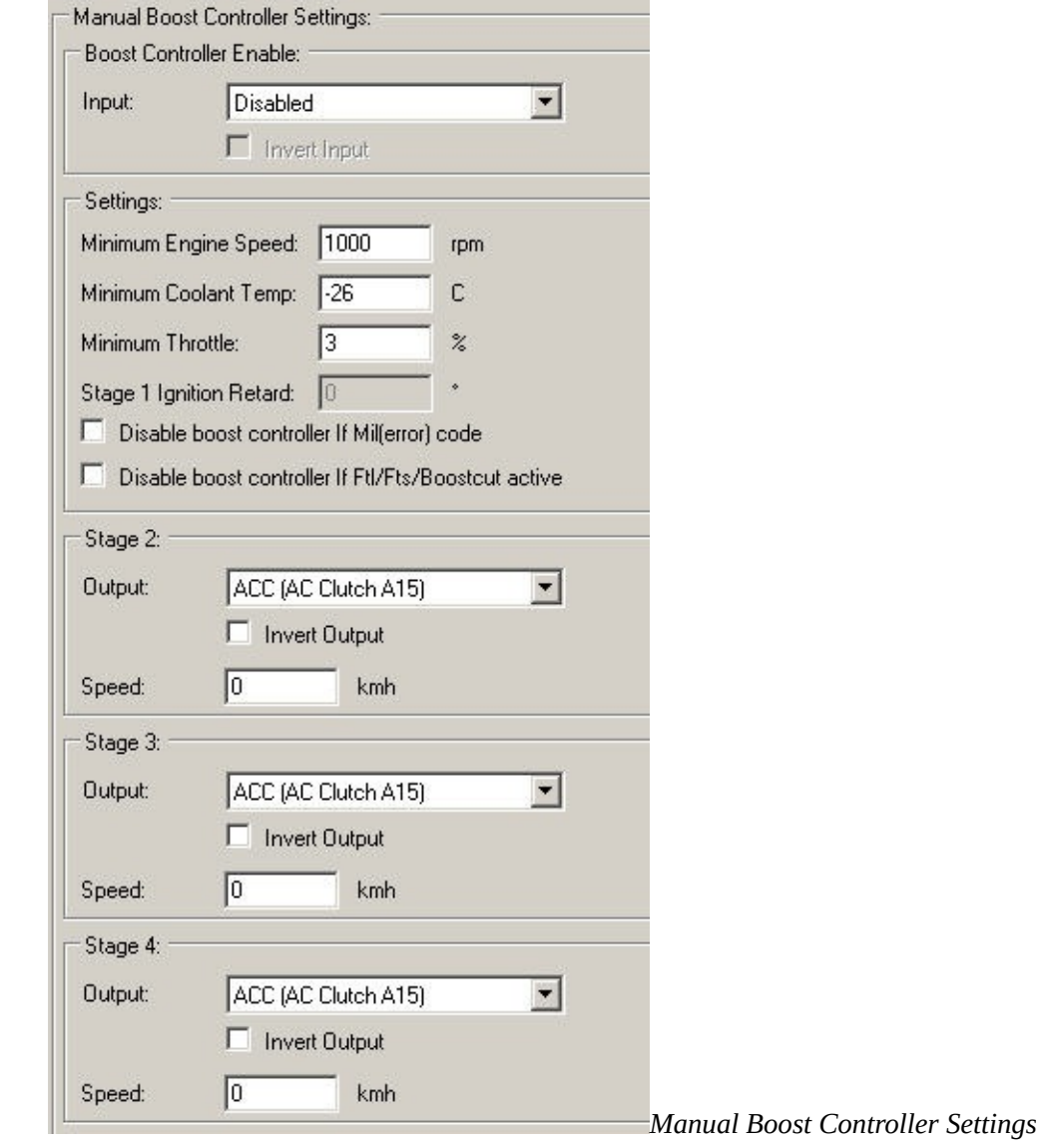

## **Snapshot Manager**

See [snapshot](#page-13-0) manager guide